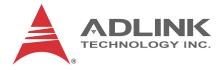

# **MXC-6400 Series**

## MXC-6401D/MXC-6402D/MXC-6403D

High Performance 6th Generation Intel<sup>®</sup> Core<sup>™</sup> i7/i5/i3 Fanless Computer

User's Manual

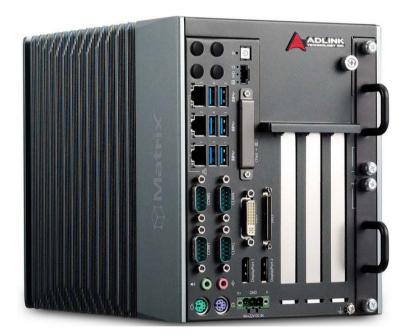

| Manual Rev.:          | 2.00          |
|-----------------------|---------------|
| <b>Revision Date:</b> | Aug. 31, 2016 |
| Part No:              | 50-1Z217-2000 |

# Advance Technologies; Automate the World.

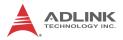

# **Revision History**

| Revision | Release Date | Description of Change(s) |
|----------|--------------|--------------------------|
| 2.00     | 08/31/2016   | Initial Release          |
|          |              |                          |

## Preface

### Copyright 2016 ADLINK Technology, Inc.

This document contains proprietary information protected by copyright. All rights are reserved. No part of this manual may be reproduced by any mechanical, electronic, or other means in any form without prior written permission of the manufacturer.

#### Disclaimer

The information in this document is subject to change without prior notice in order to improve reliability, design, and function and does not represent a commitment on the part of the manufacturer.

In no event will the manufacturer be liable for direct, indirect, special, incidental, or consequential damages arising out of the use or inability to use the product or documentation, even if advised of the possibility of such damages.

#### **Environmental Responsibility**

ADLINK is committed to fulfill its social responsibility to global environmental preservation through compliance with the European Union's Restriction of Hazardous Substances (RoHS) directive and Waste Electrical and Electronic Equipment (WEEE) directive. Environmental protection is a top priority for ADLINK. We have enforced measures to ensure that our products, manufacturing processes, components, and raw materials have as little impact on the environment as possible. When products are at their end of life, our customers are encouraged to dispose of them in accordance with the product disposal and/or recovery programs prescribed by their nation or company.

### Trademarks

Product names mentioned herein are used for identification purposes only and may be trademarks and/or registered trademarks of their respective companies.

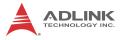

#### Conventions

Take note of the following conventions used throughout this manual to make sure that users perform certain tasks and instructions properly.

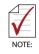

Additional information, aids, and tips that help users perform tasks.

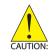

Information to prevent *minor* physical injury, component damage, data loss, and/or program corruption when trying to complete a task.

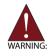

Information to prevent *serious* physical injury, component damage, data loss, and/or program corruption when trying to complete a specific task.

## **Table of Contents**

| R  | evisio | on H | listory ii                         |
|----|--------|------|------------------------------------|
| Pı | reface | )    | iii                                |
| Li | st of  | Tab  | lles xi                            |
| Li | st of  | Fig  | ures xiii                          |
| 1  | Intro  | oduo | ction 1                            |
|    | 1.1    | Ov   | verview                            |
|    | 1.2    | Fe   | atures 2                           |
|    | 1.3    | Sp   | ecifications 3                     |
|    |        |      | Model Information3                 |
|    |        |      | General Spec3                      |
|    | 1.4    | Sc   | hematics and Dimensions 7          |
|    | 1.5    | I/O  | Connectors 10                      |
|    | 1.     | 5.1  | Power Button11                     |
|    | 1.     | 5.2  | LED Indicators 12                  |
|    | 1.     | 5.3  | Reset Button12                     |
|    | 1.     | 5.4  | Digital I/O Connector12            |
|    |        |      | General Specification              |
|    |        |      | Isolated Digital Input Circuits15  |
|    |        |      | Isolated Digital Output Circuits   |
|    |        |      | Digital I/O Windows Driver and API |
|    |        | 5.5  | USB 3.0 Ports                      |
|    |        | 5.6  | Gigabit Ethernet Ports 19          |
|    | 1.     | 5.7  | CFast Socket                       |
|    |        | 5.8  | DVI-I Connector                    |
|    |        | 5.9  | COM Port Connectors                |
|    | 1.     | 5.10 |                                    |
|    |        |      | Display Options                    |

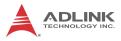

|   | 1.5   | 5.11   | Audio Jacks                                    | . 24 |
|---|-------|--------|------------------------------------------------|------|
|   | 1.    | 5.12   | Keyboard & Mouse PS/2 Connectors               | . 25 |
|   | 1.    | 5.13   | DC Power Connector                             | . 25 |
|   | 1.5   | 5.14   | PCI Slot                                       | . 26 |
|   | 1.5   | 5.15   | PCI Express x8 Slot                            | . 26 |
|   | 1.5   | 5.16   | PCI Express x16 Slot                           | . 27 |
|   | 1.    | 5.17   | Reserved Space for Wide PCI Express x16 Card   | . 27 |
|   | 1.5   | 5.18   | HDD Fast Plug Slot                             | . 27 |
|   | 1.6   | Intern | al I/O Connectors                              | 28   |
|   | 1.6   | 6.1    | Mainboard Connectors                           | . 28 |
|   | 1.6   | 6.2    | Backplane Connectors                           | . 30 |
|   | 1.6   | 6.3    | DI/O & Daughter Board Connectors               | . 31 |
|   | 1.6   | 6.4    | SATA Board Connectors                          | . 32 |
|   | 1.6   | 6.5    | Clear CMOS Jumper                              | . 32 |
|   | 1.6   | 6.6    | Internal Reserved +5V and +12V Connector       | . 33 |
|   | 1.6   | 6.7    | Internal CFast Card Connector                  | . 33 |
|   | 1.6   | 6.8    | 12V DC Fan Connector                           | . 34 |
|   | 1.6   | 6.9    | Internal USB Connector                         | . 34 |
|   | 1.6   | 6.10   | SATA Connectors                                | . 34 |
|   | 1.6   | 6.11   | USIM Port                                      | . 34 |
| 2 | Getti | ng St  | arted                                          | 35   |
|   | 2.1   | Unpa   | cking Checklist                                | 35   |
|   | 2.2   | Adap   | tors & Additional Accessories                  | 35   |
|   | 2.3   | Instal | ling Hard Disk Drives                          | 36   |
|   |       | Ins    | stalling Internal HDDs                         | . 36 |
|   |       | Ins    | stalling Swappable SATA HDDs                   | .41  |
|   | 2.4   | Instal | ling a PCI/PCIe Card                           | 43   |
|   | 2.5   | Instal | ling CFast Cards                               | 46   |
|   | 2.6   | Conn   | ecting and Using DisplayPort Extension Devices | 48   |
|   | 2.7   | Conn   | ecting DC Power                                | 50   |
|   | 2.8   | Wall-ı | mounting the MXC-6400                          | 50   |
|   |       |        |                                                |      |

|   | 2.9  | Optional Fan Module                 | 54   |
|---|------|-------------------------------------|------|
|   | 2.10 | Cooling Considerations              | 55   |
|   | 2.11 | Driver Installation                 | 56   |
| A | Appe | ndix: Power Consumption             | 57   |
|   | A.1  | Power Consumption Reference         | 57   |
|   | A.2  | Power Supply Reference              | 58   |
|   | A.3  | Accessory Cabling                   | 58   |
| в | Appe | ndix: BIOS Setup                    | 59   |
|   | B.1  | Main                                | 59   |
|   |      |                                     | . 60 |
|   |      | BIOS Information                    | . 60 |
|   |      | Platform Information                | . 60 |
|   |      | F/W Information                     | . 60 |
|   |      | System Time/System Date             | . 61 |
|   | B.2  | Advanced                            | 61   |
|   | B.2  | 2.1 CPU Configuration               | . 62 |
|   |      | Hyper-Threading                     | . 62 |
|   |      | Active Processor Cores              | . 62 |
|   |      | Intel® Virtualization Technology    | . 62 |
|   |      | CPU AES                             | . 63 |
|   |      | Intel® SpeedStep(tm)                | . 63 |
|   |      | CPU C States                        | . 63 |
|   |      | Intel® TXT(LT) Support              | . 63 |
|   |      | TCC Activation Offset               | . 63 |
|   | B.2  | 2.2 Memory Configuration            | . 63 |
|   | B.2  | 2.3 System Agent (SA) Configuration | . 64 |
|   |      | VT-d                                | . 64 |
|   | B.2  | 2.4 Graphics Configuration          | . 65 |
|   |      | Primary Display                     | . 65 |
|   |      | GTT Size                            | . 65 |

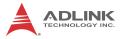

|    |                                           | Aperture Size                                                                                                    | 65                   |
|----|-------------------------------------------|----------------------------------------------------------------------------------------------------|----------------------|
|    |                                           | DVMT Pre-Allocated                                                                                                    | 65                   |
|    |                                           | DVMT Total Gfx Mem                                                                                                    | 66                   |
|    | B.2.5                                     | Onboard Device Configuration                                                                                                    | 66                   |
|    | B.2.6                                     | Advanced Power Management                                                                                                    | 68                   |
|    | B.2.7                                     | USB Configuration                                                                                                    | 69                   |
|    | B.2.8                                     | SATA Configuration                                                                                                    | 71                   |
|    | B.2.9                                     | CSM Configuration                                                                                                    | 72                   |
|    | B.2.10                                    | AMT Configuration                                                                                                    | 73                   |
|    | B.2.11                                    | TPM 1.2 Configuration                                                                                                    | 74                   |
|    | B.2.12                                    | Network Stack Configuration                                                                                                    | 75                   |
|    | B.2.13                                    | NCT6106D HW Monitor                                                                                                    | 76                   |
|    | B.3 Sec                                   | curity                                                                                                    |                      |
|    | B.4 Boo                                   | ot                                                                                                    |                      |
|    | B.5 Sav                                   | /e & Exit                                                                                                    | 81                   |
| С  | Appendi                                   | x: Activating RAID Function                                                                                                    | 83                   |
|    | C.1 RA                                    | ID Activation in System Management                                                                                                    |                      |
|    | C.1.1                                     | Intel® Matrix Storage Manager                                                                                                    |                      |
|    |                                           |                                                                                                    |                      |
| _  |                                           |                                                                                                    |                      |
|    |                                           | x: Watchdog Timer (WDT)                                                                                                    | 80                   |
|    | unction Li                                | ibrary                                                                                                    |                      |
|    | D.1 WD                                    | ibrary<br>T with API/Windows                                                                                                    | 89                   |
|    | D.1 WD                                    | ibrary<br>T with API/Windows<br>InitWDT                                                                                                    | 89<br>89             |
|    | D.1 WD                                    | ibrary<br>InitWDT<br>SetWDT                                                                                                    |                      |
|    | D.1 WD                                    | ibrary<br>T with API/Windows<br>InitWDT                                                                                                    |                      |
| Fu | D.1 WD<br>D.2 WD<br>Appendi               | ibrary<br>T with API/Windows<br>InitWDT<br>SetWDT<br>T with DOS/Linux<br><b>x: Digital Input/Output</b>                                                                    | 89<br>89<br>89<br>92 |
| Fu | D.1 WD<br>D.2 WD<br>Appendi<br>unction Li | ibrary<br>DT with API/Windows<br>InitWDT<br>SetWDT<br>DT with DOS/Linux<br><b>x: Digital Input/Output</b><br>ibrary                                                        |                      |
| Fu | D.1 WD<br>D.2 WD<br>Appendi<br>unction Li | ibrary<br>T with API/Windows<br>InitWDT<br>SetWDT<br>T with DOS/Linux<br><b>x: Digital Input/Output</b><br>ibrary<br>ADMX_DIO_Init                                         |                      |
| Fu | D.1 WD<br>D.2 WD<br>Appendi               | ibrary<br>T with API/Windows<br>InitWDT<br>SetWDT<br>T with DOS/Linux<br><b>x: Digital Input/Output</b><br><b>ibrary</b><br>ADMX_DIO_Init<br>ADMX_DIO_Close                |                      |
| Fu | D.1 WD<br>D.2 WD<br>Appendiunction Li     | ibrary<br>T with API/Windows<br>InitWDT<br>SetWDT<br>T with DOS/Linux<br><b>x: Digital Input/Output</b><br><b>ibrary</b><br>ADMX_DIO_Init<br>ADMX_DIO_Close<br>DI_ReadPort |                      |
| Fu | D.1 WD<br>D.2 WD<br>Appendiunction Li     | ibrary<br>T with API/Windows<br>InitWDT<br>SetWDT<br>T with DOS/Linux<br><b>x: Digital Input/Output</b><br><b>ibrary</b><br>ADMX_DIO_Init<br>ADMX_DIO_Close                |                      |

| DO_ReadPort97                    |
|----------------------------------|
| DI_ReadLine97                    |
| DO_WriteLine98                   |
| DO_ReadLine99                    |
| DIO_INT_Event_Message            |
| DIO_INT1_EventMessage101         |
| DIO_INT2_EventMessage102         |
| DIO_ SetDualInterrupt103         |
| nportant Safety Instructions 107 |
| etting Service 111               |

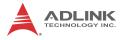

This page intentionally left blank.

# List of Tables

| Table<br>Table<br>Table<br>Table<br>Table<br>Table<br>Table | 1-2:<br>1-3:<br>1-4:<br>1-5:<br>1-6:<br>1-7: | Front Panel I/O Connector Legend<br>LED Indicators<br>Digital I/O Connector Pin Signals<br>Digital I/O Connector Pin Legend<br>Active/Link LED<br>Speed LED<br>DVI-I Connector Signals | . 12<br>. 14<br>. 15<br>. 20<br>. 20<br>. 22 |
|-------------------------------------------------------------|----------------------------------------------|----------------------------------------------------------------------------------------------------|----------------------------------------------|
| Table                                                       |                                              | D-Sub 9p Signal Function of COM Ports                                                                                                    |                                              |
| Table                                                       | 1-9:                                         | DisplayPort Pin Assignments                                                                                                    |                                              |
| Table                                                       | 1-10:                                        | Applicable Cable Types                                                                                                    | . 23                                         |
| Table                                                       | 1-11:                                        | Maximum Available Resolutions                                                                                                    |                                              |
|                                                             |                                              | with 3-Display Configuration                                                                                                    | . 24                                         |
| Table                                                       | 1-12:                                        | Audio Jack Signals                                                                                                    |                                              |
| Table                                                       | 1-13:                                        | PS/2 Connector Signals                                                                                                    |                                              |
| Table                                                       | 1-14:                                        | DC Power Supply Connector Signals                                                                                                    |                                              |
| Table                                                       | 1-15:                                        | Mainboard PCB (Top) Connector Legend                                                                                                    |                                              |
| Table                                                       | 1-16:                                        | Mainboard PCB (Underside) Legend                                                                                                    |                                              |
| Table                                                       | 1-17:                                        | Backplane PCB (Top) Connector Legend                                                                                                    | . 31                                         |
| Table                                                       | 1-18:                                        | DI/O & Daughter Board (Top) Connector Legend                                                                                                    | . 31                                         |
| Table                                                       | 1-19:                                        | Backplane PCB (Top) Connector Legend                                                                                                    | . 32                                         |
| Table                                                       | 1-20:                                        | Clear CMOS Jumper Settings                                                                                                    | . 32                                         |
| Table                                                       | 1-21:                                        | +5V and +12V Connector Pin Functions                                                                                                    |                                              |
| Table                                                       | A-1:                                         | Power Consumption                                                                                                    |                                              |
| Table                                                       |                                              | Power Supply                                                                                                    |                                              |

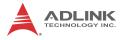

This page intentionally left blank.

# **List of Figures**

|              |                                                    | ~  |
|--------------|----------------------------------------------------|----|
| Figure 1-1:  | MXC-6400 Functional Block Diagram                  |    |
| Figure 1-2:  | MXC-6400 Left Side View                            | 7  |
| Figure 1-3:  | MXC-6400 Top View                                  | 7  |
| Figure 1-4:  | MXC-6400 Front View                                | 8  |
| Figure 1-5:  | MXC-6400 Underside View                            | 9  |
| Figure 1-6:  | Front Panel I/O Connectors                         | 10 |
| Figure 1-7:  | Isolated Digital Input Circuit                     | 15 |
| Figure 1-8:  | Isolated Digital Input Differential Input Circuit  | 16 |
| Figure 1-9:  | Isolated Digital Input Sample Application Circuit  | 17 |
| Figure 1-10: | Isolated Digital Output Circuits                   | 18 |
| Figure 1-11: | Isolated Digital Output Sample Application Circuit | 18 |
| Figure 1-12: | DisplayPort Connector                              | 23 |
| Figure 1-13: | Mainboard PCB (Top)                                |    |
| Figure 1-14: | Mainboard PCB (Underside)                          | 29 |
| Figure 1-15: | Backplane PCB (Top))                               | 30 |
| Figure 1-16: | DI/O Board PCB (Top)                               | 31 |
| Figure 1-17: | Daughter Board PCB (Underside)                     | 31 |
| Figure 1-18: | SATA Board PCB (Top))                              |    |
| Figure 1-19: | +5V and +12V Connector                             |    |
|              |                                                    |    |

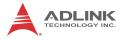

This page intentionally left blank.

# 1 Introduction

## 1.1 Overview

The Matrix MXC-6400 provides powerful, fanless, expandable embedded computing using the new 6th generation Intel® Core<sup>TM</sup> i7/i5/i3 processors with improved computing performance. The MXC-6400 continues the exceptional fanless and cable-free design from the existing Matrix C series.

The MXC-6400 offers 2x DisplayPort and 1xDVI-I ports supporting three independent displays, 6x USB3.0 ports, and 3 GbE LAN ports with teaming function. Two front-mounted hot-swappable SATA III ports support 2.5" storage with high speed 6.0 Gb/s SATA and two onboard SATA III internal ports support RAID 0, 1, 5, 10. Built-in 16 channel isolated DI/O enables general industrial control. PCI & PCI express (Gen3) expansion slots receive a variety of PCI, PCIex8, and PCIex16 add-on cards for specific application platform development operations.

Compared to other industrial PCs, the MXC-6400 is more compact and reliable with a fanless and cable-free design, with superior dependability in harsh environments where severe temperature variation and vibration may occur. The MXC-6400 provides an optional hot-pluggable fan module to dissipate heat from the system when high power consumption PCI/PCIe cards are installed. Innovative mechanical design retains a cable-free structure which dramatically improves thermal stability when PCI/PCIe cards are installed.

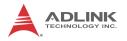

### 1.2 Features

- ► 6th Generation Intel® Core™ i7/i5/i3 processors and QM170 chipset
- ▶ 2 DDR4 SO-DIMM sockets support up to 32GB memory
- 1 PCI and 2 PCIex8 or 1 PCI and 1 PCIex16 slots, supporting PCIe Gen3 cards
- ▶ 2 Mini PCIe slots and 1 USIM slot
- Support for 3 independent displays with 2 DisplayPort and 1 DVI-I ports
- ▶ 6 USB 3.0 ports and internal USB 2.0 dongle
- 3 Intel® GbE LAN ports with teaming function, Intel® iAMT 11.0
- 2 software-programmable RS-232/ 422/485 and 2 RS-232 ports
- Two front-mounted hot-swappable SATA III ports support 2.5" storage with high speed 6.0 Gb/s SATA and two onboard SATA III internal ports support RAID 0, 1, 5, 10
- ► Built-in 9V DC to 32V DC wide-range DC power input
- ► Remote power on/off switch connector on front panel
- Rugged construction provides fanless -20°C to 70°C operability (w/ optional industrial SSD)
- Optional 16-CH isolation DI and DO with interrupt and configurable digital filter
- ► SEMA 3.0 management utility pre-installed

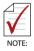

This option guarantees cold boot of the system at -20°c and operation with 100% loading at 70° without add-on cards. The industrial solid-state drive storage option is required.

## 1.3 Specifications

## **Model Information**

| MXC-6401D                                                                                                    | MXC-6402D                                                                                                    | MXC-6403D                                                                              |
|----------------------------------------------------------------------------------------------------|----------------------------------------------------------------------------------------------------|----------------------------------------------------------------------------------------|
| Intel <sup>®</sup> Core <sup>™</sup> i7-6820EQ<br>4 Core/8 Threads,<br>2.8GHz, 8M cache<br>(Max turbo frequency<br>3.5GHz) | Intel <sup>®</sup> Core <sup>™</sup> i5-6440EQ<br>4 Core/4 Threads,<br>2.7GHz, 6M cache<br>(Max turbo frequency<br>3.4GHz) | Intel <sup>®</sup> Core <sup>™</sup> i3-6100E<br>2 Core/4 Threads,<br>2.7GHz, 3M cache |

## **General Spec**

| System        | System                                                                                                    |  |
|---------------|----------------------------------------------------------------------------------------------------|--|
| Chipset       | Intel <sup>®</sup> Mobile Platform Controller hub (QM170)                                                                                                    |  |
| Video         | 2x DisplayPort 1.3 support VGA/DVI/HDMI interfaces via<br>converter cable with latching<br>VGA+DVI dual display output via DVI-I connector supporting<br>up to 4096x2304@60Hz resolution<br>HD 4K resolution supporting 3 independent audio streams<br>with video/audio Gen9 graphics, GT2e and GT4e |  |
| Memory        | 2x SO-DIMM sockets supporting DDR4 2133 MHz up to 32GB                                                                                                    |  |
| I/O Interface |                                                                                                    |  |
| Expansion     | 1x PCI +2x PCIex8 slots or 1x PCI and 1x PCIex16 slots, auto switched                                                                                                    |  |
| Mini PCle     | 2x Mini PCIe slots                                                                                                    |  |
| USIM          | 1x USIM slot for 3G                                                                                                    |  |
| Ethernet      | $3x$ Intel^® GbE ports (2 Intel^® I210IT and I219 PHY) Teaming function support, Intel® iAMT 11.0, Wake On LAN                                                                                                    |  |
| Serial Ports  | 2x software-programmable RS-232/422/485 (COM1 & COM2) with auto-flow control 2x RS-232 (COM3 & COM4)                                                                                                    |  |
| USB           | 6x USB 3.0 ports (two 1600mA and four 900mA)<br>1x internal USB 2.0 port                                                                                                    |  |

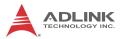

| DI/O (option)            | 16CH DI and 16CH DO with isolation<br>COS interrupt for all digital input<br>Configurable digital filter                                         |  |
|--------------------------|----------------------------------------------------------------------------------------------------|--|
| Audio                    | Audio-in / Line-out                                                                                                    |  |
| KB/MS                    | 1 PS/2 keyboard and 1 PS/2 mouse                                                                                                    |  |
| WDT                      | Watch Dog Timer supported                                                                                                    |  |
| Power Supply             |                                                                                                    |  |
| DC Input                 | Built-in 9-32 VDC wide-range DC input<br>3P pluggable connectors with latch (GND, V-, V+)<br>3-pin remote power on/off switch on the front panel |  |
| AC Input                 | Optional 160W external AC-DC adapter for AC input                                                                                                |  |
| Storage                  |                                                                                                    |  |
| SATA HDD                 | 2x front-mounted hot-swappable SATA III ports<br>2x onboard SATA III internal ports support RAID 0, 1, 5, 10                                     |  |
| Compact<br>Flash         | 1 type II CFAST socket                                                                                                    |  |
| Mechanical               | Mechanical                                                                                                    |  |
| Fan Module               | Optional hot-pluggable fan module for dissipating heat from PCI/PCIe card, smart fan control                                                     |  |
| Dimensions               | 150 (W) x 200 (H) x 225 (D) mm                                                                                                    |  |
| Weight                   | 4 kg                                                                                                    |  |
| Mounting                 | Wall-mount kit                                                                                                    |  |
| Environmenta             | l                                                                                                    |  |
| Operating<br>Temperature | Standard: 0°C to 50°C (32°F to 122°F)(w/HDD)<br>Extended Temperature option*: -20°C to 70°C (-4°F to 158°F)<br>(w/industrial SSD or CFAST)       |  |
| Storage<br>Temperature   | -40°C to 85°C (-40°F to 185°F) (excl. HDD/SDD/CFAST)                                                                                             |  |
| Humidity                 | approx. 95% @ 40°C (104°F) (non-condensing)                                                                                                    |  |
| Vibration                | Operating, 5 Grms, 5-500 Hz, 3 axes (w/ CFAST or SSD)<br>Operating, 0.5 Grms, 5-500 Hz, 3 axes (w/ HDD)                                          |  |
| ESD                      | Contact +/-4 KV and Air +/-8 KV                                                                                                    |  |

| Shock  | Operating, 50G, half sine 11ms duration (w/ CFAST or SSD) |
|--------|-----------------------------------------------------------|
| EMC    | CE and FCC Class A                                        |
| Safety | UL/cUL, CB                                                |

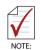

Extending operating temperature to the -20 $^\circ\text{C}$  to +60 $^\circ\text{C}$  range is optional and requires an industrial solid-state storage drive.

| Power Supply<br>(24VDC)                 | Power<br>Off*                           | System<br>Idle** | System Full<br>Load*** | Recommended<br>Power<br>Supply**** |  |  |  |
|-----------------------------------------|-----------------------------------------|------------------|------------------------|------------------------------------|--|--|--|
|                                         | Integrated Embedded Computer            |                  |                        |                                    |  |  |  |
| MXC-6401D i7                            | MXC-6401D i7 4.412W 25.02W 63.132W 160W |                  |                        |                                    |  |  |  |
| MXC-6402D i5 4.412W 24.03W 58.162W 160W |                                         |                  |                        |                                    |  |  |  |
| MXC-6403D i3                            | 4.412W                                  | 23.85W           | 56.88W                 | 160W                               |  |  |  |

\*In shutdown status with DC input and only PS2 keyboard/mouse connected

\*\*Under Windows 7 desktop with no application programs executed

\*\*\*Under Windows 7 with 100% CPU utilization and simultaneous access to all I/O devices

\*\*\*\*Additional power supply is necessary if add-on cards are installed and in use

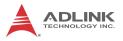

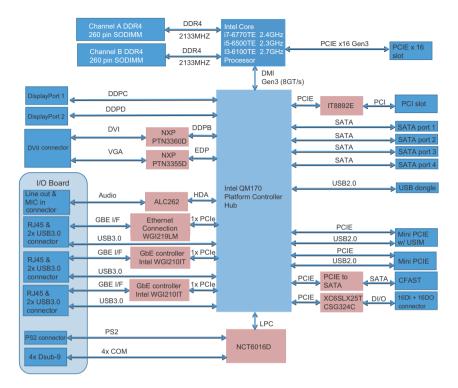

Figure 1-1: MXC-6400 Functional Block Diagram

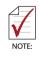

All dimensions shown are in mm (millimeters).

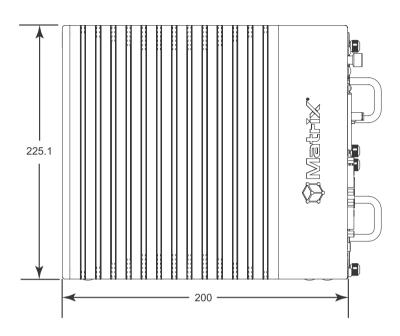

## 1.4 Schematics and Dimensions

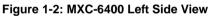

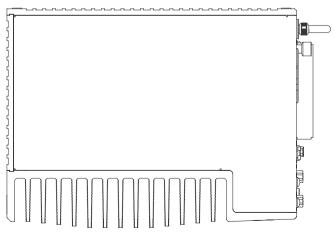

Figure 1-3: MXC-6400 Top View

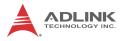

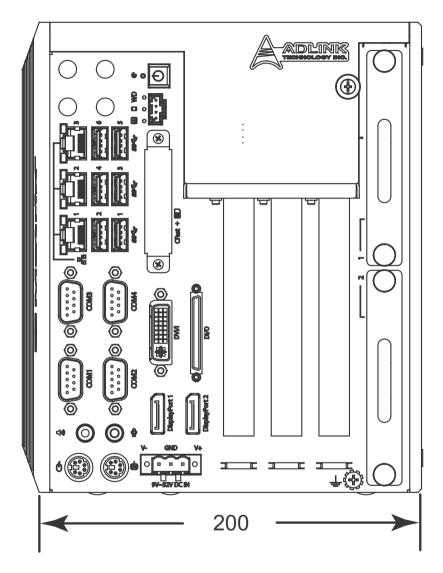

Figure 1-4: MXC-6400 Front View

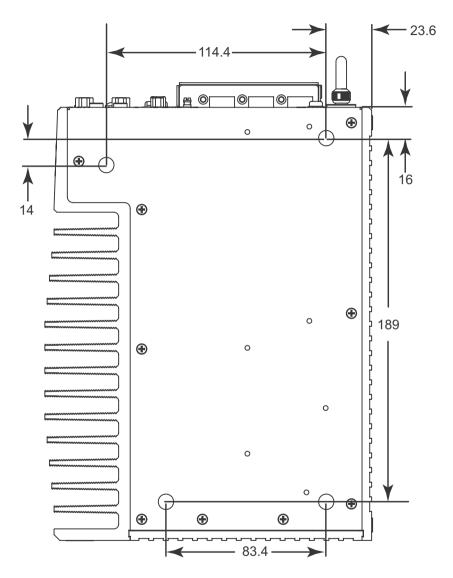

Figure 1-5: MXC-6400 Underside View

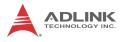

## 1.5 I/O Connectors

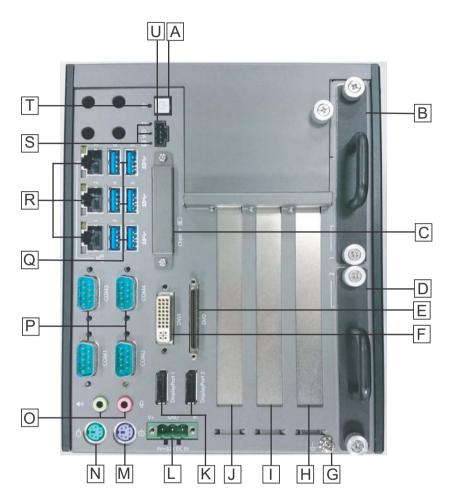

Figure 1-6: Front Panel I/O Connectors

| Α | Power          | L | DC power supply |
|---|----------------|---|-----------------|
| В | Swappable SATA | М | PS/2 keyboard   |

| С | CFast (push-push, type II)<br>+ USIM card | Ν | PS/2 mouse         |  |
|---|-------------------------------------------|---|--------------------|--|
| D | Swappable SATA                            | 0 | Audio              |  |
| Ε | Digital I/O                               | Ρ | 4x COM             |  |
| F | DVI-I                                     | Q | 6x USB3.0 (Type A) |  |
| G | Ground terminal                           | R | Gigabit Ethernet   |  |
| Н | PCI                                       | S | LED indicators     |  |
| I | PCIe x8                                   | Т | Reset              |  |
| J | PCIe x16                                  | U | Remote power/reset |  |
| Κ | DisplayPort                               | 0 | Remote power/reset |  |

Table 1-1: Front Panel I/O Connector Legend

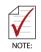

1 PCIe x16 + 1 PCI expansion slot, with PCIe x16 signal converts to PCIe x8 if two PCIe x8 cards are installed in I and J slots

## 1.5.1 Power Button

The power button is a non-latched push button with a blue LED indicator. System is turned on when the button is depressed, and the power LED lights. If the system hangs, depress the button for 5 seconds to turn off the system completely.

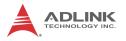

### 1.5.2 LED Indicators

In addition to the LED of the power button, three LEDs on the front panel indicate the following.

| LED indicator           | Color  | Description                                                                                                    |  |  |  |  |
|-------------------------|--------|----------------------------------------------------------------------------------------------------|--|--|--|--|
| Watchdog (WD)           | Yellow | Indicates watchdog timer status. When<br>watchdog timer starts, the LED flashes.<br>When the timer is expired, the LED<br>remains lit                  |  |  |  |  |
| Hard disk drive<br>(HD) |        | Indicates the HDD operating state.<br>When the SATA hard drive or CFast car<br>is active, the LED indicator flashes.                                   |  |  |  |  |
| Diagnostic (DG)         | Green  | When lit continuously, indicates no<br>physical storage is connected, and if<br>blinking, indicates no memory is<br>installed on either SODIMM socket. |  |  |  |  |

Table 1-2: LED Indicators

### 1.5.3 Reset Button

The reset button executes a hard reset for the MXC-6400.

## 1.5.4 Digital I/O Connector

The MXC-6400 controller features an onboard isolated digital I/O circuit with a 68-pin VHDCI (Very High Density Cable Interconnect) connector on the front panel. The onboard digital I/O card supports the following features:

16CH Isolated DI

- ► Logic high: 5 to 24 V
- ► Logic low: 0 to 1.5 V
- ▶ Input resistance: 8.2K @ 0.75W
- ► Isolation type: photocoupler
- ► Isolation voltage: 1500 V DC

16CH Isolated DO

• Output Type: MOSFET transistor

- Sink current up to 100 mA (sustained loading) or 250 mA (peak loading) on each isolated output channel
- ► Supply voltage: 5 to 35 V DC
- ► Isolation type: Digital Isolator
- ► Isolation voltage: 1500 V DC
- ► Flywheel diode for VDD on all DO channels

Isolated 5V DC Power Source for DO

- ► Supply voltage: 5 ± 0.5V DC
- Supply current: 180 mA (maximum)
- ► Isolation type: DC-to-DC transformer
- ► Isolation voltage: 1500 VRMS (channel to system)

### **General Specification**

- 68-pin VHDCI(Very High Density Cable Interconnect) connector (mating with AMP 787082-7) on the front panel
- Optional accessories: DIN-68S-01 and ACL-10568-1
- ► Data transfer: programmed I/O
- Software Driver support for Win7 32bit: PCMe-1432\_x86\_v0.0.6Software Driver support for Win7 64bit: PCMe-1432\_x64\_v0.0.0.7

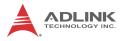

|                           | Pin | Signal | Pin | Signal        | Pin | Signal  |
|---------------------------|-----|--------|-----|---------------|-----|---------|
|                           | 1   | +VDD   | 24  | DI1_L         | 47  | EOGND   |
|                           | 2   | EOGND  | 25  | DI0_H         | 48  | DO10    |
|                           | 3   | DO7    | 26  | DI0_L         | 49  | EOGND   |
| $\bigcirc$                | 4   | EOGND  | 27  | DI11          | 50  | DO9     |
| (62)                      | 5   | DO6    | 28  | ISO_COM       | 51  | EOGND   |
| (68)<br>(67) (34)<br>(33) | 6   | EOGND  | 29  | DI10          | 52  | DO8     |
|                           | 7   | DO5    | 30  | ISO_COM       | 53  | DI7_H   |
|                           | 8   | EOGND  | 31  | D19           | 54  | DI7_L   |
|                           | 9   | DO4    | 32  | ISO_COM       | 55  | DI6_H   |
|                           | 10  | EOGND  | 33  | DI8           | 56  | DI6_L   |
|                           | 11  | DO3    | 34  | ISO_COM       | 57  | DI5_H   |
|                           | 12  | EOGND  | 35  | +VDD          | 58  | DI5_L   |
|                           | 13  | DO2    | 36  | +V5DIO_CN_ISO | 59  | DI4_H   |
|                           | 14  | EOGND  | 37  | EOGND         | 60  | DI4_L   |
|                           | 15  | DO1    | 38  | DO15          | 61  | DI15    |
|                           | 16  | EOGND  | 39  | EOGND         | 62  | ISO_COM |
|                           | 17  | DO0    | 40  | DO14          | 63  | DI14    |
|                           | 18  | EOGND  | 41  | EOGND         | 64  | ISO_COM |
| (36)<br>(35) (2)<br>(1)   | 19  | DI3_H  | 42  | DO13          | 65  | DI13    |
| (35)                      | 20  | DI3_L  | 43  | EOGND         | 66  | ISO_COM |
|                           | 21  | DI2_H  | 44  | DO12          | 67  | DI12    |
|                           | 22  | DI2_L  | 45  | EOGND         | 68  | ISO_COM |
|                           | 23  | DI1_H  | 46  | DO11          |     |         |

Table 1-3: Digital I/O Connector Pin Signals

|    | Dln_H         | High input of isolated differential DI channel (n=0 to 7)                  |
|----|---------------|----------------------------------------------------------------------------|
| DI | Dln_L         | Low input of isolated differential DI channel (n=0 to 7)                   |
|    | DIn           | Input of isolated DI channel<br>(n=8 to 15)                                |
|    | ISO_COM       | Common ground of isolated DI channel 8 to 15                               |
|    | DOn           | Output of isolated DO channel<br>(n=0 to 15)                               |
| DO | EOGND         | Ground return path of isolated DO channel<br>0 to 15 and +V5DIO_CN_ISO     |
| DO | +VDD          | Power input signal for flywheel diode of isolated<br>DO channel<br>0 to 15 |
|    | +V5DIO_CN_ISO | Isolated 5V DC power, maximum output 180mA                                 |

Table 1-4: Digital I/O Connector Pin Legend

## **Isolated Digital Input Circuits**

Input accepts voltages up to 24V, with input resistors of  $8.2k\Omega$ , with connections between outside signals as shown.

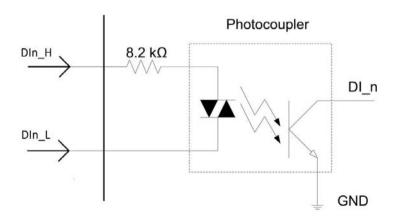

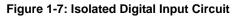

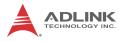

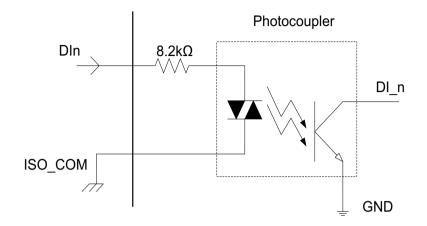

Figure 1-8: Isolated Digital Input Differential Input Circuit

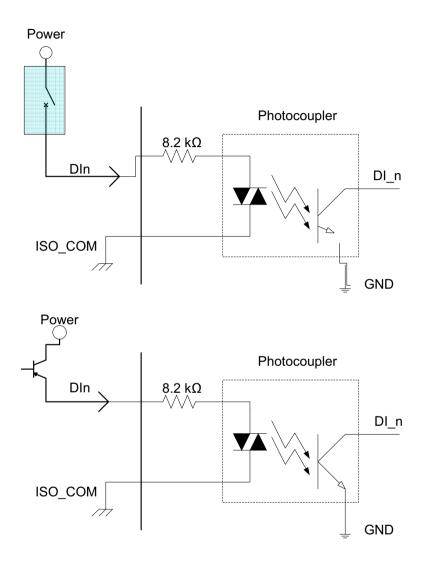

Figure 1-9: Isolated Digital Input Sample Application Circuit

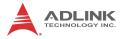

## **Isolated Digital Output Circuits**

Each isolation digital output channel adopts a MOSFET transistor, capable of driving peak current up to 250mA (sustained current up to 100 mA) with voltage ranges from 5V to 35V.

The VDD pin is connected in serial with a flywheel diode protecting the driver during inductance loading, such as relay, motor, or solenoid, wherein the VDD must connect to external power to form a flywheel current loop.

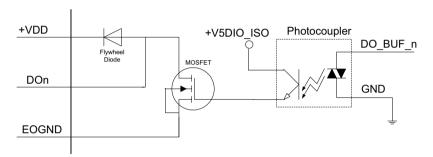

Figure 1-10: Isolated Digital Output Circuits

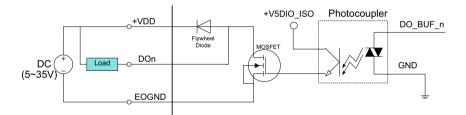

Figure 1-11: Isolated Digital Output Sample Application Circuit

### **Digital I/O Windows Driver and API**

The MXC-6400 DI/O incorporates ADLINK's PCMe-1432 Windows driver, on the bundled driver CD or downloadable from Adlink's MXC-6400 web support page (driver for MXC-6400 DI/O).

### 1.5.5 USB 3.0 Ports

The MXC-6400 provides six USB 3.0 ports supporting Type A USB3.0 connection on the front panel. All USB3.0 ports are compatible with super-speed, high-speed, full-speed and low-speed USB devices.

### 1.5.6 Gigabit Ethernet Ports

The MXC-6400 has three Gigabit Ethernet ports on the front panel, supporting two Intel® WGI210IT GbE and Intel® I219LM Gigabit Ethernet PHY controllers.

WG210IT provides:

- ▶ IEEE 802.3az Energy Efficient Ethernet
- ▶ IEEE 1588/802.1AS precision time synchronization
- ▶ IEEE 802.3Qav traffic shaper
- ► Interrupt moderation, VLAN support, IP checksum offload
- PCIe OBFF (Optimized Buffer Flush/Fill) for improved system power management
- ► Four transmit and four receive queues
- RSS and MSI-X to lower CPU utilization in multi-core systems
- ► ECC error correcting memory in packet buffers
- Wake-On-LAN
- NC-SI for increased bandwidth passthrough
- Preboot eXecution Environment (PXE) flash interface
- ► Jumbo frame support
- ► LAN Teaming

The Intel® I219LM provides:

- ▶ 802.3x flow control
- ▶ IEEE 802.1p and 802.1q
- Energy Efficient Ethernet(EEE)802.3az
- ▶ 10/100/1000 IEEE 802.3
- Automatic MDI/MDIX crossover at all speeds
- ► Wake-On-LAN
- ▶ Intel® AMT 11.0

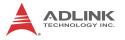

- Reduced power consumption during normal operation and power down
- ▶ Preboot eXecution Environment (PXE) flash interface
- ▶ 9.5 kB jumbo frame support
- ► LAN teaming

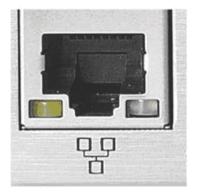

| Active/Link | Speed LED    |  |
|-------------|--------------|--|
| Yellow      | Green/Orange |  |

| LED Color | Status   | Description                                  |  |  |  |
|-----------|----------|----------------------------------------------|--|--|--|
|           | OFF      | Ethernet port is disconnected.               |  |  |  |
| Yellow    | ON       | Ethernet port is connected with no activity. |  |  |  |
|           | Flashing | Ethernet port is connected and active.       |  |  |  |

#### Table 1-5: Active/Link LED

| LED Color    | Status | Description |
|--------------|--------|-------------|
|              | OFF    | 10 Mbps     |
| Green/Orange | Green  | 100 Mbps    |
|              | Orange | 1000 Mbps   |

| Table | 1-6: | Speed | LED |
|-------|------|-------|-----|
|-------|------|-------|-----|

### 1.5.7 CFast Socket

The Matrix MXC-6400 is equipped with a Type II Push Push CFlash host connector on the front panel, by SATA interface. Data transfer rates up to 3.0Gb/s(300MB/s)/1.5Gb/s(150MB/s) are supported. The host SATA controller provides a legacy operating mode using I/O space, and an AHCI operating mode using memory space. The CFast card can function as a storage device for system installation.

### 1.5.8 DVI-I Connector

The MXC-6400 provides one DVI-I connector providing connection to an external monitor.

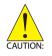

Since VGA signals are analog based, VGA display quality is greatly affected by quality and length of cable used. We strongly recommended VGA cable less than 2 meters in length with effective shielding, such as UL style 2919 AWM.

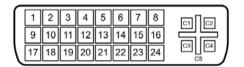

| Pin | Signal        | Pin | Signal     | Pin | Signal     | Pin | Signal                   |
|-----|---------------|-----|------------|-----|------------|-----|--------------------------|
| 1   | DVIdata 2-    | 9   | DVIdata 1- | 17  | DVIdata 0- | C1  | Analog<br>Red            |
| 2   | DVIdata 2+    | 10  | DVIdata 1+ | 18  | DVIdata 0+ | C2  | Analog<br>Green          |
| 3   | GND           | 11  | GND        | 19  | GND        | C3  | Analog<br>Blue           |
| 4   | CRT DDC clock | 12  | N/C        | 20  | N/C        | C4  | Analog<br>horiz.<br>sync |

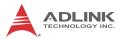

| Pin | Signal               | Pin | Signal             | Pin | Signal      | Pin | Signal        |
|-----|----------------------|-----|--------------------|-----|-------------|-----|---------------|
| 5   | CRT DDC data         | 13  | N/C                | 21  | N/C         | C5  | Analog<br>GND |
| 6   | DVIDC clock          | 14  | +5V                | 22  | GND         |     |               |
| 7   | DVIDC data           | 15  | GND                | 23  | DVI clock + |     |               |
| 8   | Analog vert.<br>sync | 16  | Hot plug<br>detect | 24  | DVI clock - |     |               |

### 1.5.9 COM Port Connectors

The MXC-6400 provides four COM ports through D-sub 9 pin connectors. The COM1 & COM2 ports support RS-232/422/485 modes by BIOS setting, while COM3 and COM4 support only RS-232. Please refer to Section :CSM Support for details of BIOS COM port mode settings.

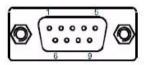

| Pin | Signal Name |         |          |  |  |  |  |
|-----|-------------|---------|----------|--|--|--|--|
| FIN | RS-232      | RS-422  | RS-485   |  |  |  |  |
| 1   | DCD#        | TXD422- | 485DATA- |  |  |  |  |
| 2   | RXD         | TXD422+ | 485DATA+ |  |  |  |  |
| 3   | TXD         | RXD422+ | N/S      |  |  |  |  |
| 4   | DTR#        | RXD422- | N/S      |  |  |  |  |
| 5   | GND         | N/S     | N/S      |  |  |  |  |
| 6   | DSR#        | N/S     | N/S      |  |  |  |  |
| 7   | RTS#        | N/S     | N/S      |  |  |  |  |
| 8   | CTS#        | N/S     | N/S      |  |  |  |  |
| 9   | RI#         | N/S     | N/S      |  |  |  |  |

Table 1-8: D-Sub 9p Signal Function of COM Ports

#### 1.5.10 DisplayPort Connectors

Two displayport connectors on the front panel can connect to VGA, DVI, HDMI and DisplayPort monitors via DisplayPort to VGA adapter cable, DisplayPort to DVI adapter cable, or DisplayPort to HDMI adapter cable and DisplayPort cable.

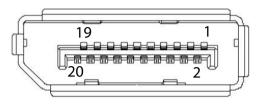

Figure 1-12: DisplayPort Connector

| Pin | Signal    | Pin | Signal            |
|-----|-----------|-----|-------------------|
| 1   | CN_DDPx0+ | 11  | GND               |
| 2   | GND       | 12  | CN_DDPx3-         |
| 3   | CN_DDPx0- | 13  | CN_DDPx_AUX_SEL   |
| 4   | CN_DDPx1+ | 14  | CN_DDPx_CONFIG2   |
| 5   | GND       | 15  | CN_DDPx_AUX+      |
| 6   | CN_DDPx1- | 16  | GND               |
| 7   | CN_DDPx2+ | 17  | CN_DDPx_AUX-      |
| 8   | GND       | 18  | CN_DDPx_HPD       |
| 9   | CN_DDPx2- | 19  | GND               |
| 10  | CN_DDPx3+ | 20  | +V3.3_DDPx_PWR_CN |

Table 1-9: DisplayPort Pin Assignments

| P/N           | Description                               |
|---------------|-------------------------------------------|
| 30-01119-0000 | Passive DisplayPort to HDMI adapter cable |
| 30-01120-0000 | Passive DisplayPort to DVI adapter cable  |
| 30-01121-0000 | Passive DisplayPort to VGA adapter cable  |
| 30-01157-0000 | Active DisplayPort to DVI adapter cable   |

#### Table 1-10: Applicable Cable Types

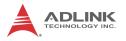

### **Display Options**

With computing and graphic performance enhancement by its 3rd generation Intel® processor, the MXC-6400 controller can support three independent displays, with configuration as follows.

| DisplayPort1   | DisplayPort2   | Other Ports    |
|----------------|----------------|----------------|
| DisplayPort    | DisplayPort    | DVI            |
| 4096x2304@60Hz | 4096x2304@60Hz | 4096x2160@60hz |
| DisplayPort    | DisplayPort    | VGA            |
| 4096x2304@60Hz | 4096x2304@60Hz | 1920x1200@60Hz |

| Table | 1-11: Maximum | Available | Resolutions | with 3-Display | Configuration |
|-------|---------------|-----------|-------------|----------------|---------------|
|-------|---------------|-----------|-------------|----------------|---------------|

#### 1.5.11 Audio Jacks

The MXC-6400 implements Intel® High Definition audio on a Realtek ALC262 chip. The HD audio supports up to 24-bit, 192 KHz sample rate high quality headphone/lineout and microphone input. Audio jack access is on the front panel. The pink jack provides microphone input, and the green jack lineout.

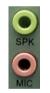

| Color | Signal  |
|-------|---------|
| Green | lineout |
| Pink  | Mic In  |

Table 1-12: Audio Jack Signals

#### 1.5.12 Keyboard & Mouse PS/2 Connectors

The MXC-6400 provides PS/2 connectors for keyboard and mouse. The green connector provides PS/2 mouse connection and the purple connector PS/2 keyboard

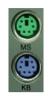

| Color  | Signal   |
|--------|----------|
| Green  | Mouse    |
| Purple | Keyboard |

Table 1-13: PS/2 Connector Signals

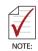

Keyboard & mouse PS/2 connectors do not support hotplug capability.

#### 1.5.13 DC Power Connector

The DC power supply connector of the MXC-6400 is on the front panel. The power supply connector consists of three pins, V+, chassis ground, and V- from right to left respectively. V+ and Vpins provide DC power input and the chassis ground pin allows connection of the chassis to ground for better EMC compatibility.

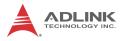

The DC power input for the MXC-6400 allows a voltage input range from 9 V DC to 32 V DC.

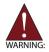

Ensure that the DC power supply:

- is within the input voltage range defined in the specification
- ▶ is stable and low-noise DC
- provides sufficient operating current

DC power supply over or under voltage, unstable, or of insufficient power may cause system instability and physical damage

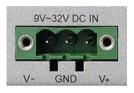

| Pin | Signal      |
|-----|-------------|
| 1   | V+ (DC_IN)  |
| 2   | GND (CHGND) |
| 3   | V- (DGND)   |

Table 1-14: DC Power Supply Connector Signals

#### 1.5.14 PCI Slot

The MXC-6400 provides one PCI slot for expansion on the backplane. Based on the ITE IT8892E PCIe to PCI bridge, connection to the host system is achieved through a PCIe x1 Gen2 interface, supporting universal or 5V PCI 32-bit cards operating at 33MHz clocks.

#### 1.5.15 PCI Express x8 Slot

The MXC-6400 provides one PCI express x8 slot for expansion. The PCI express slot can support standard PCIe Gen 3 short cards.

#### 1.5.16 PCI Express x16 Slot

One PCI express x16 slot supports expansion with standard PCIe Gen3 cards and full PCI express x16 signals if no card is present in the PCI express x8 slot. otherwise, the PCIex16 slot is limited to PCIex8 speeds.

#### 1.5.17 Reserved Space for Wide PCI Express x16 Card

PCI express x16 cards equipped with cooling fans can require supplemental reserved space, this slot accommodates the fan.

#### 1.5.18 HDD Fast Plug Slot

The Fast Plug host connector connecting to the host controller by SATA supports data transfer up to 3.0Gb/s (300MB/s)/1.5Gb/s (150MB/s).

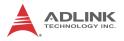

## 1.6 Internal I/O Connectors

### 1.6.1 Mainboard Connectors

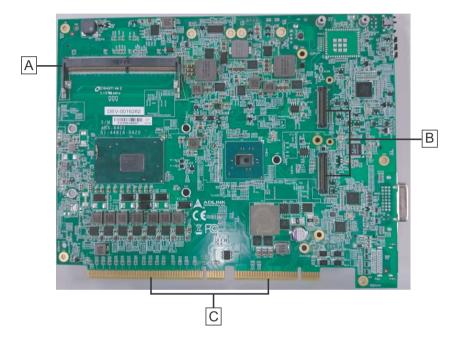

Figure 1-13: Mainboard PCB (Top)

| Α | SODIMM A socket                               |
|---|-----------------------------------------------|
| В | Board-to-board connectors (to daughter board) |
| С | Edge connector (to backplane)                 |

Table 1-15: Mainboard PCB (Top) Connector Legend

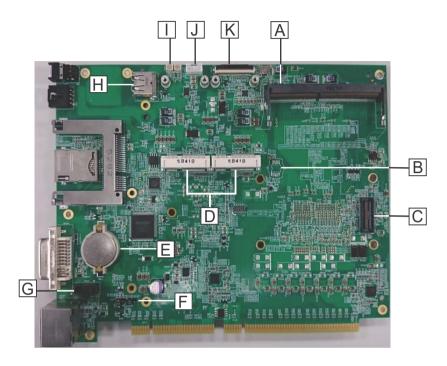

Figure 1-14: Mainboard PCB (Underside)

| Α | SO-DIMM B socket                            |
|---|---------------------------------------------|
| В | SPI flash                                   |
| С | DB40 connector                              |
| D | Mini PCIe                                   |
| E | RTC battery                                 |
| F | Clear CMOS jumper                           |
| G | Board to board connector (for DI/O board)   |
| Н | Fan connector                               |
| I | Internal reserved (5V, 3.3V for GPS module) |
| J | Internal reserved (12V, 5V)                 |
| κ | XDP connector                               |

#### Table 1-16: Mainboard PCB (Underside) Legend

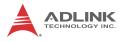

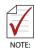

Recommended expansion slot configuration options for MXC-6400 (not applicable for MXC-6310):

> 1 x PCI card + 1 x PCIe x16, with PCIe x8 slot empty

OR

1 x PCI card + 1 x PCIe x8 (in PCIe x8 slot)+ 1 x PCIe x8 (in PCIe x16 slot)

For best results, other configurations are not recommended

#### 1.6.2 Backplane Connectors

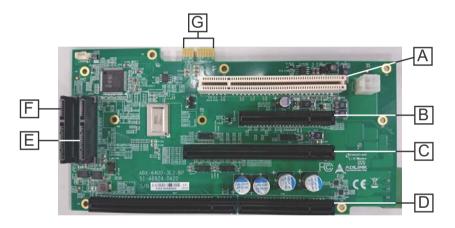

Figure 1-15: Backplane PCB (Top))

| Α | PCI slot                               |
|---|----------------------------------------|
| В | PCIe x8 slot                           |
| С | PCIe x16 slot                          |
| D | Board to board connector for mainboard |
| Е | SATA Port2 slot                        |
| F | SATA Port1 slot                        |
| G | Edge connector for SATA board          |

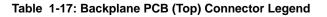

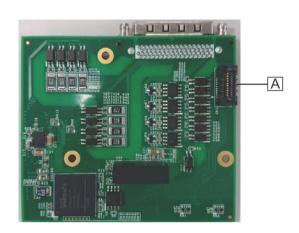

#### 1.6.3 DI/O & Daughter Board Connectors

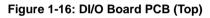

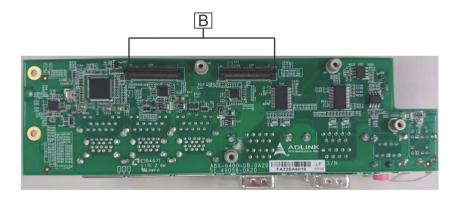

Figure 1-17: Daughter Board PCB (Underside)

| Α | Board to board connector for mainboard |
|---|----------------------------------------|
| В | Board to board connector for mainboard |

Table 1-18: DI/O & Daughter Board (Top) Connector Legend

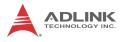

## 1.6.4 SATA Board Connectors

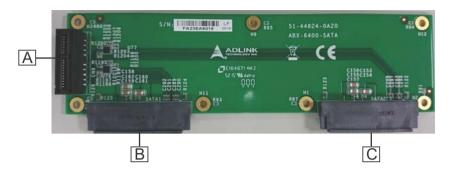

Figure 1-18: SATA Board PCB (Top))

| Α | Board to board connector for mainboard |  |  |
|---|----------------------------------------|--|--|
| В | SATA Port3 slot                        |  |  |
| С | SATA Port4 slot                        |  |  |

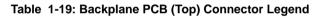

#### 1.6.5 Clear CMOS Jumper

Upon encountering an abnormal condition preventing the MXC-6400 from booting, the jumper can clear the BIOS content stored in CMOS and restore default settings. To clear CMOS, short pin #1 to pin #2 of JP1 and then remove the jumper to return to normal mode.

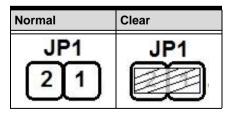

Table 1-20: Clear CMOS Jumper Settings

#### 1.6.6 Internal Reserved +5V and +12V Connector

The MXC-6400 provides one power pin header with +5V and +12V DC power, providing access for PCI and PCI express card external power supplies.

Please refer to Section A.2:Power Supply Reference for +5V and +12V connector power supply specifications

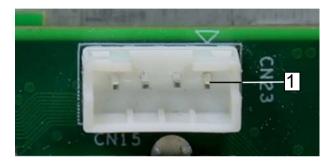

Figure 1-19: +5V and +12V Connector

| Pin | Signal |
|-----|--------|
| 1   | +12V   |
| 2   | GND    |
| 3   | GND    |
| 4   | +5V    |

Table 1-21: +5V and +12V Connector Pin Functions

#### 1.6.7 Internal CFast Card Connector

An internal Type II push-push CFast socket connects to the host controller by SATA interface. Data transfer rates up to 3.0Gb/s (300MB/s) / 1.5Gb/s (150MB/s) are supported. The host SATA controller provides a legacy operating mode using I/O space, and an AHCI operating mode using memory space. The CFast card can function as a storage device for system installation. Installation of a CFast card is described in Section 2.5:Installing CFast Cards.

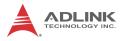

#### 1.6.8 12V DC Fan Connector

The MXC-6400 provides a DC 12V to USB connector for fan module power. The optional fan module connects to the connector when assembled to the chassis.

Fan speed changes with CPU temperature according to thermal sensor, initiating at  $40^{\circ}C(104^{\circ}F)$ , and reaching maximum speed at  $80^{\circ}C(176^{\circ}F)$ . The fan rotates at maximum speed when Power On Self Test begins.

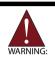

The USB connector does not support standard USB connections, which may be damaged by the DC 12V power supply.

#### 1.6.9 Internal USB Connector

The MXC-6400 provides an internal USB connector on the back board PCB.

#### 1.6.10 SATA Connectors

The MXC-6400 provides 4 SATA ports, supporting up to 6.0Gb/s (600MB/s) transfer rate. The SATA host controller can be set to operate in IDE or AHCI mode in BIOS. This SATA connector is designed to support a 2.5 inch hard disk drive (HDD) or solid state disk (SSD). The HDD or SSD must be installed into the SATA connector with a HDD bracket. Please refer to Section 3.1 for installation of a 2.5 inch HDD or SSD.

#### 1.6.11 USIM Port

Use of 3.5G mini-PCIe module requires a SIM card for communication with a telecom operator, recieved in the USIM port connected to the mini-PCIe connector, accepting a SIM card and 3.5G mini-PCIe module to facilitate 3.5G communication.

## 2 Getting Started

## 2.1 Unpacking Checklist

Before unpacking, check the shipping carton for any damage. If the shipping carton and/or contents are damaged, inform your dealer immediately. Retain the shipping carton and packing materials for inspection. Obtain authorization from your dealer before returning any product to ADLINK. Ensure that the following items are included in the package.

- MXC-6400 controller
- Accessory box
- Screw pack for wall-mounting and HDD mounting
- Quick Start Guide

## 2.2 Adaptors & Additional Accessories

Device adaptors and other optional accessories should only be obtained through your ADLINK dealer. For more information, see "Getting Service" on page 111.

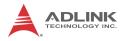

## 2.3 Installing Hard Disk Drives

#### **Installing Internal HDDs**

Before installing hard disk drives, remove the top cover of the chassis first as follows.

1. Loosen the thumbscrew on the front panel by hand or screwdriver.

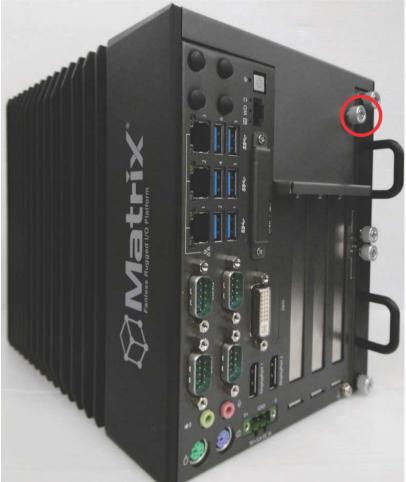

- 2. Withdraw the thumbscrew and remove the top cover by lifting.

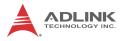

3. Remove the 2 screws from the top of the HDD bracket.

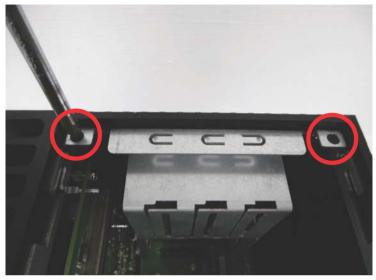

4. Place the chassis upside down and remove the other 2 screws from the bottom of the HDD bracket.

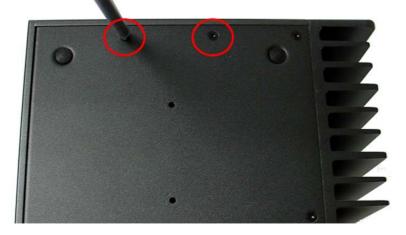

5. Slide the HDD bracket upward.

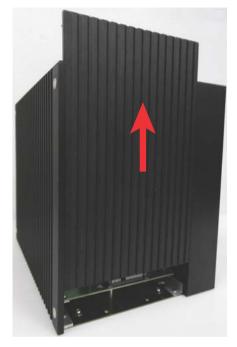

6. Use the 8 included M3 screws to fix one or two 2.5" HDD or SSD units to the bracket. The upper 2.5" HDD or SSD is SATA 2, and the lower SATA 1.

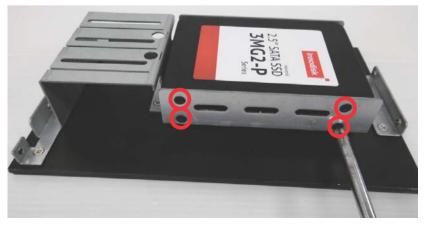

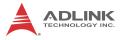

7. Gently push the HDD/SSD bracket down to the SATA connector on the PCB.

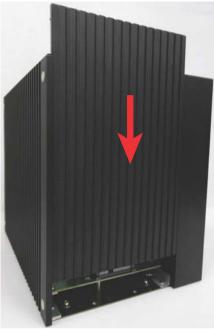

- 8. Reverse Steps 3 and 4 to fasten the 4 screws.
- 9. Replace the top cover and fasten the thumbscrew.

#### Installing Swappable SATA HDDs

1. Remove the four thumbscrews on the front panel by hand or screwdriver.

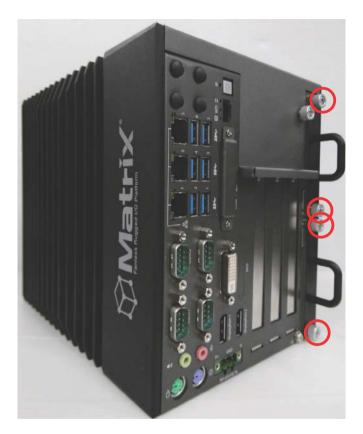

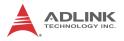

2. Withdraw one or both of the SATA trays.

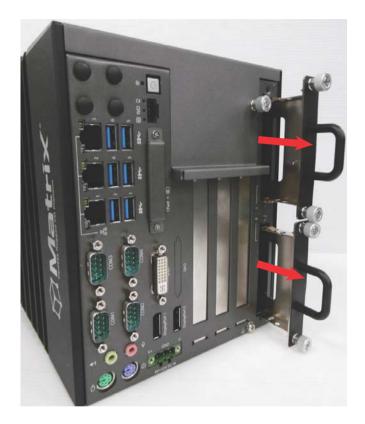

3. Use the included M3 screws to fix a 2.5" HDD or SSD drive to one or each of the trays.

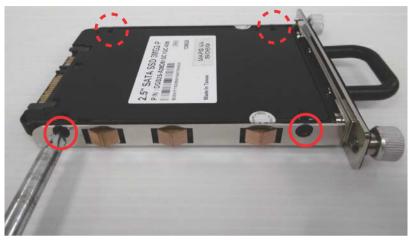

- 4. Return each tray into its slot and carefully slide inward until the drive is firmly seated in the SATA connector.
- 5. Refasten the 4 thumbscrews.

## 2.4 Installing a PCI/PCIe Card

Follow steps 1-2 in Section 2.3:Installing Hard Disk Drives to remove the top cover before installing a PCI/PCIe card.

1. Insert the PCI/PCIe card into the PCI/PCIe slot. Ensure that the lower edge of the PCI/PCIe card aligns with the alignment guide.

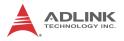

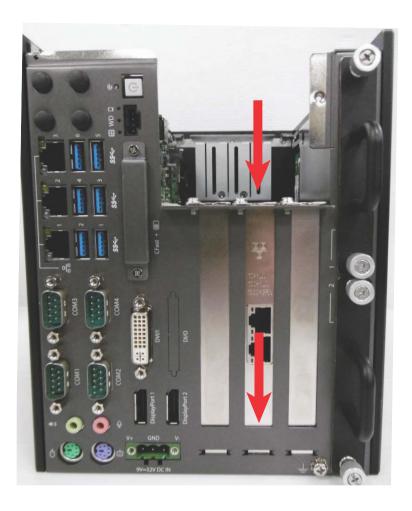

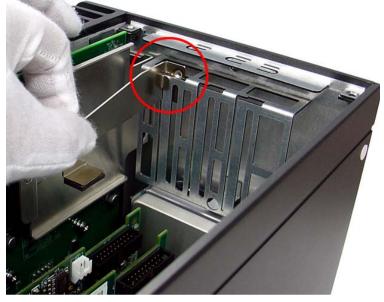

2. Adjust the position of the card brace to firmly fix the card.

Tighten the screw to fix the brace.

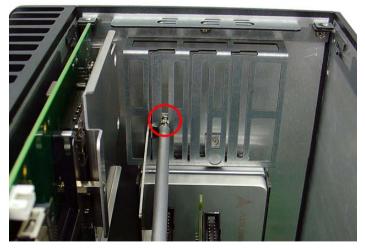

3. Replace the top cover and fasten the thumbscrew.

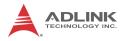

## 2.5 Installing CFast Cards

1. Remove the 2 screws securing the external CFast socket cover and remove the cover

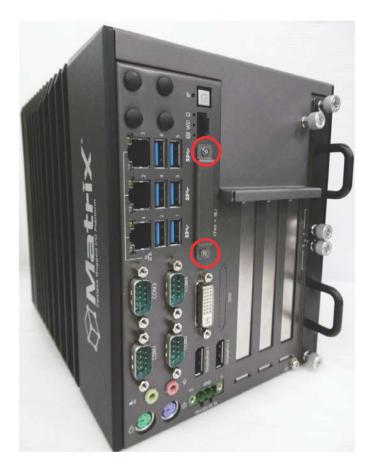

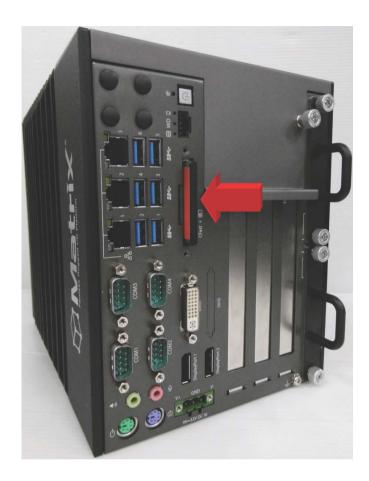

2. Align the CFast card with the guide in the CFast socket.

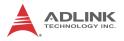

3. Gently insert the CFast card until it is firmly seated in the socket, as shown.

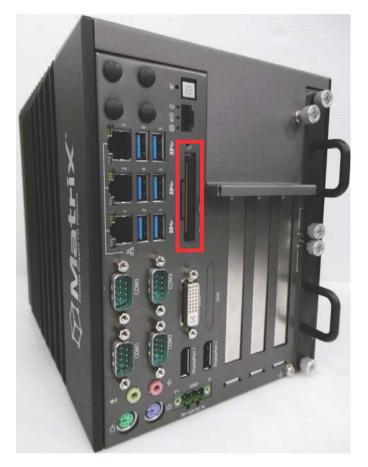

# 2.6 Connecting and Using DisplayPort Extension Devices

- 1. Connect a DisplayPort-to-DVI active adapter cable to the MXC-6400 DisplayPort jack.
- Connect a DVI monitor to a single-mode DisplayPort output from the computer via a DisplayPort-to-DVI active adapter cable (P/N# 30-01157-0010)

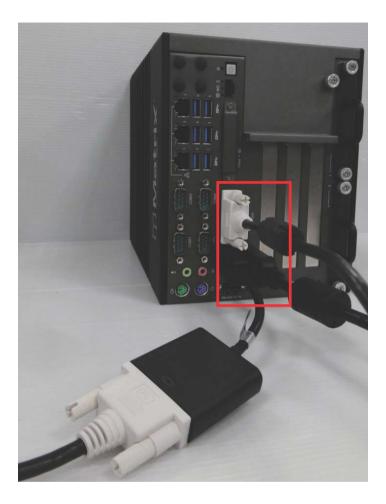

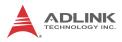

## 2.7 Connecting DC Power

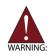

Before connecting DC power to the MXC-6400, ensure voltage and polarity are compliant with the DC input. Improper input voltage or polarity can cause system damage.

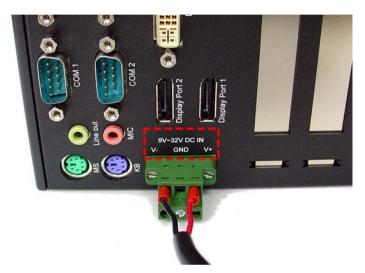

The DC power input connector of the MXC-6400 has V+, V-, and chassis ground pins, and accepts input voltage as shown previously. Connect DC power as shown. Two screws fasten to secure the plug.

## 2.8 Wall-mounting the MXC-6400

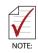

All dimensions shown are in mm (millimeters).

The MXC-6400 is shipped with wall-mount brackets and accessory screws.

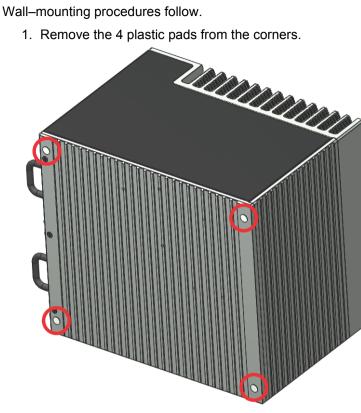

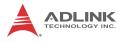

2. Use the 4 M4 screws shipped with the controller to fix the 2 wall-mount brackets, also included, to the chassis, according to the spacing dimensions of the screw holes and brackets, as shown.

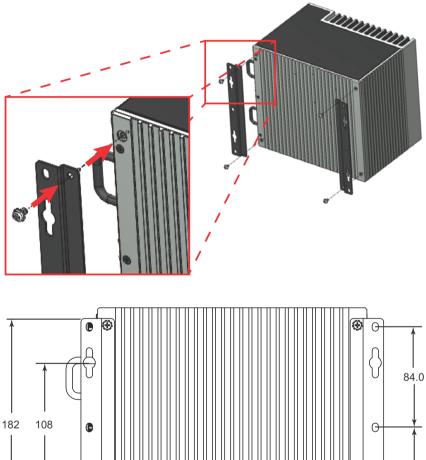

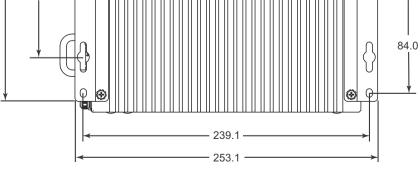

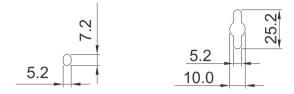

3. Once final assembly as shown is complete, mount the MXC-6400 on the wall via screw holes.

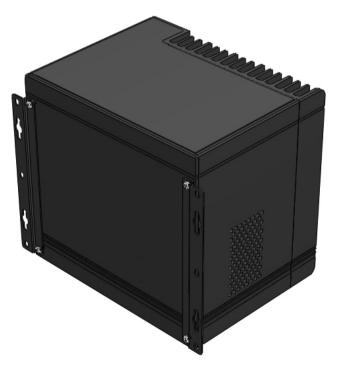

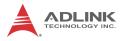

## 2.9 Optional Fan Module

The MXC-6400 can be optionally equipped with an easily installed fan module providing heat dissipation.

To install the fan module:

1. Follow steps 1-2 in section 2.3 to remove the top cover. Seat the fan module in the chassis.

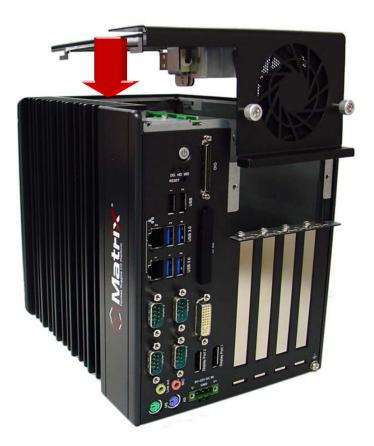

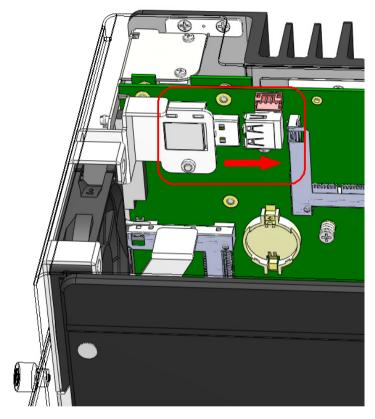

2. Slide the fan module back until USB connection is secured, as shown.

3. Replace the thumbscrews.

## 2.10 Cooling Considerations

Heat-generating components of the MXC-6400 (such as CPU and PCH) are all situated on the left side of the system. These components directly contact the heat sink via thermal pads and dissipate heat generated by the components. To maximize efficiency of heat dissipation, maintain a minimum of 2 inches (5 cm) clearance on the top of the MXC-6400 controller.

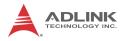

## 2.11 Driver Installation

Download requisite drivers, as follows, for your system from http:// www.adlinktech.com and install.

The following drivers must be installed:

- Chipset driver
- Graphics driver
- Ethernet driver
- Audio driver
- ▶ USB 3.0 driver
- ▶ Intel® Management Engine driver
- Serial I/O driver

# Appendix A Power Consumption

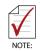

Information in this Appendix is for power budget planning and design purposes only. Actual power consumption may differ based on final application.

## A.1 Power Consumption Reference

Power consumption as follows is based on lab data in which 24V DC is applied and current is measured by the DC power supply. The power consumption (W) is calculated as the product of applied voltage (V) and the current (A).

Platforms tested for this data have available external I/O interfaces, and are attached to supported devices such as VGA and DVI monitors, CFast card, PS2 keyboard/mouse, USB dummy load (5VDC 500mA), external SATA, COM loopback, and audio loopback, and an internal hard disk driver is installed.

No internal PCI/PCIe/mini PCIe slots are occupied.

Information is presented for reference only. Actual power consumption will vary with different attached devices and platform operations.

| Power Supply<br>(24VDC)      | Power<br>Off* | System<br>Idle** | System Full<br>Load*** | Recommended<br>Power<br>Supply**** |
|------------------------------|---------------|------------------|------------------------|------------------------------------|
| Integrated Embedded Computer |               |                  |                        |                                    |
| MXC-6401D i7                 | 4.412W        | 25.02W           | 63.132W                | 160W                               |
| MXC-6402D i5                 | 4.412W        | 24.03W           | 58.162W                | 160W                               |
| MXC-6403D i3                 | 4.412W        | 23.85W           | 56.88W                 | 160W                               |

| Table | A-1: | Power | Consumption |
|-------|------|-------|-------------|
|-------|------|-------|-------------|

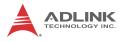

| $\Delta$ | ► | Suff |
|----------|---|------|
|          |   | requ |
|          |   | 100  |
| NOTE:    |   |      |

- Sufficient power supply for the entire system is required to meet these specifications. At least 100W at 24V input is recommended.
- Heat generated by add-on PCI/PCIe adapters affects thermal stability. Additional heat dissipation is required when the system operates at high temperatures or in harsh environments with add-on adapters.
- Power supply specifications shown are for total power consumption of all PCI/PCIe slots at once, not for single slot use.

## A.2 Power Supply Reference

| +3.3V Power Rail | Maximum 7A   |                    |
|------------------|--------------|--------------------|
| +5V Power Rail   | Maximum 5A   |                    |
| +12V Power Rail  | Maximum 2A   | Total Power Supply |
| -12V Power Rail  | Maximum 0.2A | Max. 50W           |
| CN23 +12V        | Maximum 1A   |                    |
| CN23 +5V         | Maximum 1A   |                    |

Table A-2: Power Supply

## A.3 Accessory Cabling

Power supply to add-on cards is provided by the auxiliary power cable (from CN23 to Molex 8981), Part Number 30-20724-0000.

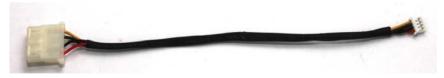

| Yellow | 12V | Black | GND |
|--------|-----|-------|-----|
| Black  | GND | Red   | 5V  |

# Appendix B BIOS Setup

The Basic Input/Output System (BIOS) is a program that provides a basic level of communication between the processor and peripherals. In addition, the BIOS also contains codes for various advanced features applied to the MXC-6400. The BIOS setup program includes menus for configuring settings and enabling features of the MXC-6400. Most users do not need to use the BIOS setup program, as the MXC-6400 ships with default settings that work well for most configurations.

Enter BIOS setup by selecting DEL when the system is powered on the POST (Power On Self Test) message is displayed.The MXC-6400 controller supports one-time Boot Menu allowing selection of boot device. Enter the Boot Menu by selecting F7 at POST.

| <ul> <li>BIOS options listed are for reference or</li> </ul> | nly |
|--------------------------------------------------------------|-----|
|--------------------------------------------------------------|-----|

- Different configurations can affect BIOS behavior
- Displayed material may reflect only the BIOS version corresponding to initial release and may differ from that of the purchased motherboard
- Users are welcome to download the latest BIOS version from our official website

# B.1 Main

Contains basic system information for the MXC-6400.

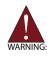

Changing BIOS settings may lead to incorrect controller behavior and possible inability to boot. In such a case, See "Clear CMOS Jumper" on page 32. for instructions on clearing the CMOS and restoring default settings

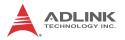

| Main Advanced Security Bo | llity – copyright (c) 2015 Ameri<br>oot Save & Exit |                               |
|---------------------------|-----------------------------------------------------|-------------------------------|
| BIOS Information          |                                                     | Set the Date. Use Tab to      |
| BIOS Vendor               | American Megatrends                                 | switch between Date elements. |
| Core Version              | 5.11                                                |                               |
| BIOS Version              | MXC6400 0.98.10                                     |                               |
| Board Version             | A01                                                 |                               |
| Platform Information      |                                                     |                               |
| Name                      | SkyLake DT                                          |                               |
| Stepping                  | QO                                                  |                               |
| Name                      | SKL PCH-H                                           |                               |
| PCH SKU                   | PCH-H Mobile QM170                                  |                               |
| Stepping                  | 20/00                                               |                               |
| GT Info                   | GT2 (900 MHz)                                       |                               |
|                           |                                                     | ↔: Select Screen              |
| F/W Information           |                                                     | ↑↓: Select Item               |
| Memory RC Version         | 1.8.0.1                                             | Enter: Select                 |
| Microcode Patch           | 1D                                                  | +/-: Change Opt.              |
| IGFX VBIOS Version        | 1028                                                | F1: General Help              |
| ME FW Version             | 11.0.0.1153                                         | F2: Previous Values           |
|                           |                                                     | F3: Optimized Defaults        |
|                           | [Thu 01/01/2015]                                    | F4: Save & Exit               |
| System Time               | [00:02:27]                                          | ESC: Exit                     |
| Access Level              | Administrator                                       |                               |
|                           |                                                     |                               |
|                           | 1255. Conuright (C) 2015 America                    |                               |

### **BIOS Information**

Shows current system BIOS vendor, Core version, BIOS version and Board version.

### **Platform Information**

Shows current system Platform name, CPU Stepping, PCH SKU, PCH Stepping and GT information.

### **F/W Information**

Shows current system Memory RC version, Microcode Path, IGFX VBIOS version and ME FW version.

### System Time/System Date

Allows adjustment of system time and date, as follows.

- 1. Highlight System Time or System Date using the up and down <Arrow> keys
- 2. Enter new values using the keyboard and select <Enter>
- 3. Select < Tab > to move between fields.

| $\overline{\mathbf{A}}$ | The date must be entered in MM/DD/YY format,<br>and the time in HH:MM:SS.                                   |
|-------------------------|----------------------------------------------------------------------------------------------------|
| NOTE:                   | The time is in 24-hour format. For example, 5:30<br>A.M. appears as 05:30:00, and 5:30 P.M. as<br>17:30:00. |

# **B.2** Advanced

| CPU Configuration<br>Memory Configuration<br>System Agent (SA) Configuration<br>Onboard Devices Configuration<br>Advanced Power Management<br>USB Configuration<br>SATA Configuration<br>CSM Configuration<br>AMT Configuration<br>TPM 1.2 Configuration<br>Network Stack Configuration | CPU Configuration Parameters                                                                                                    |
|----------------------------------------------------------------------------------------------------|----------------------------------------------------------------------------------------------------|
| • NCT6106D HW Monitor                                                                                                    | <pre>++: Select Screen 11: Select Item Enter: Select +/-: Change Opt. F1: General Help F2: Previous Values F3: Optimized Defaults F4: Save &amp; Exit ESC: Exit</pre> |

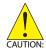

Setting incorrect or conflicting values in Advanced BIOS Setup may cause system malfunction

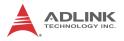

Accesses advanced options of the MXC-6400.

# **B.2.1CPU Configuration**

| Aptio Setup Utility –<br>Advanced                                                                                                    | Copyright ((                                                                                                    | C) 2015 A | ≀merican  | Megatrends, Inc.                                                                                                    |
|----------------------------------------------------------------------------------------------------|----------------------------------------------------------------------------------------------------|-----------|-----------|----------------------------------------------------------------------------------------------------|
| Advanced<br>CPU Configuration<br>Genuine Intel(R) CPU 0000 @ 2.50GHZ<br>CPU Signature<br>Microcode Patch<br>Max CPU Speed<br>Processor Cores<br>Hyper Threading Technology<br>Intel VT-x Technology<br>Intel SMX Technology<br>64-bit<br>EIST Technology<br>CPU C3 state<br>CPU C6 state<br>CPU C7 state<br>L1 Data Cache<br>L1 Code Cache<br>L2 Cache<br>L3 Cache<br>L4 Cache<br>Hyper-threading | 506E1<br>1D<br>2500 MHz<br>2500 MHz<br>4<br>Supported<br>Supported<br>Support | t         |           | Enabled for Windows XP and<br>Linux (OS optimized for<br>Hyper-Threading Technology)<br>and Disabled for other OS (OS<br>not optimized for<br>Hyper-Threading Technology).<br>When Disabled only one thread<br>per enabled core is enabled.<br>+*: Select Screen<br>fl: Select Item<br>Enter: Select<br>+/-: Change Opt.<br>F1: General Help<br>F2: Previous Values<br>F3: Optimized Defaults<br>F4: Save & Exit<br>ESC: Exit |
| Version 2.17.1255. Co                                                                                                    | pyright (C)                                                                                                    | 2015 Ame  | erican Me | egatrends, Inc.                                                                                                    |

### Hyper-Threading

Enabled for Windows XP and Linux (OS optimized for Hyper-Threading Technology) and Disabled for other OS (OS not optimized for Hyper-Threading Technology), with only one thread per enabled core enabled when Disabled.

### **Active Processor Cores**

Number of cores to enable in each processor package.

### Intel® Virtualization Technology

When enabled, a VMM can utilize the additional hardware capabilities provided by Vanderpool Technology.

## **CPU AES**

Enables/disables CPU Advanced Encryption Standard instructions.

# Intel® SpeedStep(tm)

Allows more than two frequency ranges to be supported.

# **CPU C States**

Enables/disables CPU C states.

# Intel® TXT(LT) Support

Enables/disables Intel® TXT(LT) support.

# **TCC Activation Offset**

Offset from the factory TCC activation temperature.

# B.2.2 Memory Configuration

| Aptio Setup Ut.<br>Advanced                                               | ility – Copyright (C) 2015 A                          | American Megatrends, Inc.                                                                                                    |
|---------------------------------------------------------------------------|-------------------------------------------------------|----------------------------------------------------------------------------------------------------|
| Memory Configuration                                                      |                                                       |                                                                                                    |
| Memory RC Version<br>Memory Frequency<br>Total Memory<br>DIMM#0<br>DIMM#1 | 1.8.0.1<br>2133 MHz<br>16384 MB<br>8192 MB<br>8192 MB | ++: Select Screen<br>14: Select Item<br>Enter: Select<br>+/-: Change Opt.<br>F1: General Help<br>F2: Previous Values<br>F3: Optimized Defaults<br>F4: Save & Exit<br>ESC: Exit |
| Version 2.17.                                                             | 1255. Copyright (C) 2015 Ame                          | erican Megatrends, Inc.                                                                                                    |

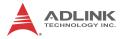

Shows current system memory RC version, memory frequency, total memory, DIMM#0 and DIMM#1.

# B.2.3 System Agent (SA) Configuration

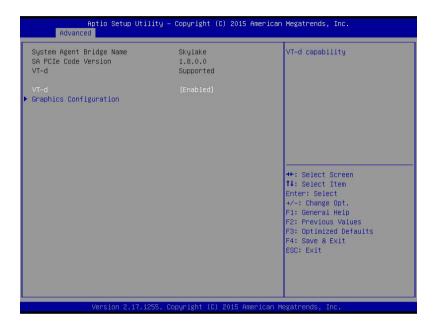

### VT-d

VT-d capability

| Antio Sotup Uti                              | lity – Copyright (C) 2015 A | monican Wordthonde The                                           |
|----------------------------------------------|-----------------------------|------------------------------------------------------------------|
| Advanced                                     | rity copyright (c) 2013 h   | mer ican negati enas, inc.                                       |
| Graphics Configuration                       | [Auto]                      | Select which of IGFX/PEG/PCI<br>Graphics device should be        |
| Primary Display<br>GTT Size<br>Aperture Size | [8MB]<br>[256MB]            | Primary Display.                                                 |
| DVMT Pre-Allocated<br>DVMT Total Gfx Mem     | [32M]<br>[256M]             |                                                                  |
|                                              |                             |                                                                  |
|                                              |                             |                                                                  |
|                                              |                             | ++: Select Screen<br>↑↓: Select Item<br>Enter: Select            |
|                                              |                             | +/−: Change Opt.<br>F1: General Help                             |
|                                              |                             | F2: Previous Values<br>F3: Optimized Defaults<br>F4: Save & Exit |
|                                              |                             | ESC: Exit                                                        |
|                                              |                             |                                                                  |
| Version 2.17.1                               | 255. Copyright (C) 2015 Ame | rican Megatrends, Inc.                                           |
|                                              |                             |                                                                  |

# B.2.4 Graphics Configuration

### **Primary Display**

Selects graphics device for primary display, from among IGFX/ PEG/PCI.

## GTT Size

Selects GTT Size.

### **Aperture Size**

Selects aperture size, with MMIO BIOS assignment exceeding 4GB automatically enabled when 2048MB aperture is selected, requires CSM Support to be disabled.

### **DVMT Pre-Allocated**

Selects DVMT 5.0 pre-allocated (fixed) graphics memory size used by internal graphics device.

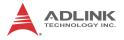

### **DVMT Total Gfx Mem**

Selects DVMT5.0 total graphic memory size used by internal graphics device.

# B.2.5 Onboard Device Configuration

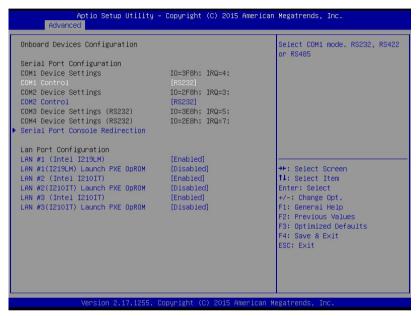

### Serial Port 1 to 4 Configuration

Allows selection of port type (RS-232/422/485) for Serial Ports 1 and 2 only

### LAN #1 (Intel® I219LM)

Enables/disables onboard Intel® I219LM LAN controller.

### LAN #1(I219LM) Launch PXE OpROM

Enables/disables execution of LAN boot-rom to add boot option for legacy network devices.

#### LAN #2 (Intel® I210IT)

Enables/disables onboard Intel® I210IT LAN controller.

### LAN #2(I210IT) Launch PXE OpROM

Enables/disables execution of LAN boot-rom to add boot option for legacy network devices.

### LAN #3 (Intel® I210IT)

Enables/disables onboard Intel® I210IT LAN controller.

### LAN #3 (I210IT) Launch PXE OpROM

Enables/disables execution of LAN boot-rom to add boot option for legacy network devices.

### B.2.5.1 Serial Port Console Redirection

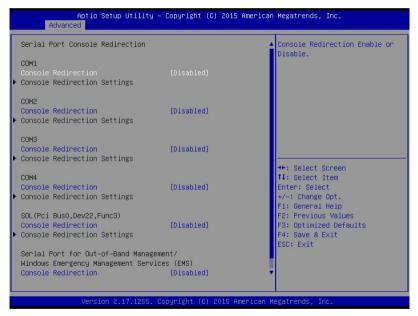

Serial Console for COM 1 to 4, SOL (Serial Over LAN) and EMS COM.

### **Console Redirection**

Enables Console Redirection on COM 1 to 4, SOL and EMS COM.

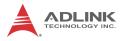

### **Console Redirection Settings**

Miscellaneous parameters for COM Ports 1 to 4, SOL and EMS COM.

# B.2.6 Advanced Power Management

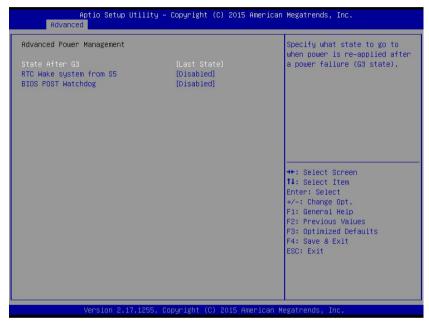

### State After G3

Specifies desired state entered when power is resumed following outage (G3 state), from among Last State, Power On, and Power Off

| Option     | Description                                                                            |
|------------|----------------------------------------------------------------------------------------|
| Power Off  | Retains system power off after power is<br>restored                                    |
| Power On   | Powers the system up when power is restored                                            |
| Last State | When power is restored, returns the system to the state in which power was interrupted |

### RTC Wake system from S5

Enables/disables System wake on alarm event, with FixedTime waking on the hr::min::sec specified, DynamicTime waking on the current time + Increase minute(s).

#### **BIOS POST Watchdog**

Disable disables WatchDog Timer, Second Mode enables Watchdog Timer in second mode, and Minute Mode enables Watchdog Timer in minute mode.

### B.2.7 USB Configuration

| USB Configuration                  |            | Enables Legacy USB support.<br>AUTO option disables legacy |
|------------------------------------|------------|------------------------------------------------------------|
|                                    |            | support if no USB devices are                              |
| XHCI Hand-off                      | [Disabled] | connected. DISABLE option will                             |
| USB Mass Storage Driver Support    |            | keep USB devices available                                 |
| Port 60/64 Emulation               | [Disabled] | only for EFI applications.                                 |
| USB hardware delays and time-outs: |            |                                                            |
| USB transfer time-out              | [20 sec]   |                                                            |
| Device reset time-out              | [20 sec]   |                                                            |
| Device power-up delay              | [Auto]     |                                                            |
|                                    |            | -                                                          |
|                                    |            | ↔+: Select Screen                                          |
|                                    |            | 14: Select Item                                            |
|                                    |            | Enter: Select<br>+/-: Change Opt.                          |
|                                    |            | F1: General Help                                           |
|                                    |            | F2: Previous Values                                        |
|                                    |            | F3: Optimized Defaults                                     |
|                                    |            | F4: Save & Exit                                            |
|                                    |            | ESC: Exit                                                  |
|                                    |            |                                                            |
|                                    |            |                                                            |

#### Legacy USB Support

Enables Legacy USB support, with AUTO disabling legacy support if no USB devices are connected, and DISABLE keeping USB devices available only for EFI applications.

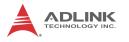

### **XHCI Hand-off**

A workaround for OS with no XHCI hand-off support, with XHCI ownership change claimed by XHCI driver.

### **USB Mass Storage Driver Support**

Enables/disables USB Mass Storage Driver Support.

#### Port 60/64 Emulation

Enables I/O port 60h/64h emulation support, should be enabled for complete USB keyboard legacy support with non-USB recognizing OS.

#### **USB transfer time-out**

Timeout value for Control, Bulk, and Interrupt transfers.

#### Device reset time-out

USB mass storage device Start Unit command timeout.

#### Device power-up delay

Maximum delay invoked before the device routinely registers with the Host Controller, with Auto using default value for a Root port of 100 ms, and for a Hub port the value acquired from Hub descriptor.

### B.2.8 SATA Configuration

| Aptio Se<br>Advanced                                                                                                    | etup Utility – Copyright (C                                                                                                    | ) 2015 American | Megatrends, Inc.                                                                                                    |
|----------------------------------------------------------------------------------------------------|----------------------------------------------------------------------------------------------------|-----------------|----------------------------------------------------------------------------------------------------|
| SATA Configuration                                                                                                    |                                                                                                    |                 | Enable or disable SATA Device.                                                                                                    |
| SATA Controller(s)<br>SATA Mode Selection<br>Port 1<br>Port 2<br>Port 3<br>Port 4<br>Serial ATA Port 1<br>Software Preserve<br>Serial ATA Port 2<br>Software Preserve<br>Serial ATA Port 3<br>Software Preserve<br>Serial ATA Port 4<br>Software Preserve | [Enabled]<br>[AHC1]<br>[Enabled]<br>[Enabled]<br>[Enabled]<br>[Enabled]<br>Empty<br>Unknown<br>2.5" SATA S:<br>SUPPORTED<br>Empty<br>Unknown<br>Empty<br>Unknown | SD (64.0GB)     | ++: Select Screen<br>14: Select Item<br>Enter: Select<br>+/-: Change Opt.<br>F1: General Help<br>F2: Previous Values<br>F3: Optimized Defaults<br>F4: Save & Exit<br>ESC: Exit |
| Vension                                                                                                    | 1 2.17.1255. Copyright (C) :                                                                                                    | 2015 Amonicon M | agatrands Inc                                                                                                    |

### SATA Controller(s)

Enables/disables SATA device.

### SATA Mode Selection

Selects SATA controller(s) operating mode.

### Port 1 to 4

Enables/disables SATA ports 1 to 4.

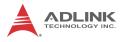

# B.2.9 CSM Configuration

| Option ROM Messages [Force                                                                                                    | Enable/Disable CSM Support.                  |
|----------------------------------------------------------------------------------------------------|----------------------------------------------|
| CSM16 Module Version 07.79<br>GateA20 Active [Upon F<br>Option ROM Messages [Force<br>Boot option filter [UEFI a<br>Option ROM execution<br>Network [Legacy<br>Storage [Legacy<br>Video [Legacy] | 20]                                          |
| GateA20 Active [Upon F<br>Option ROM Messages [Force<br>Boot option filter [UEFI a<br>Option ROM execution<br>Network [Legacy<br>Storage [Legacy<br>Video [Legacy]                               |                                              |
| Option ROM Messages [Force<br>Boot option filter [UEF] a<br>Option ROM execution<br>Network [Legacy<br>Storage [Legacy<br>Video [Legacy                                                          |                                              |
| Option ROM execution<br>Network [Legacy<br>Storage [Legacy<br>Video [Legacy                                                                                                    | Request]<br>BIOS]                            |
| Network [Legac;<br>Storage [Legac;<br>Video [Legac;                                                                                                    | and Legacy]                                  |
| Storage [Legacy<br>Video [Legacy                                                                                                    |                                              |
|                                                                                                    | ] <b>11</b> : Select Item<br>] Enter: Select |

### **CSM Support**

Enables/disables CSM Support.

### GateA20 Active

UPON REQUEST allows GA20 to be disabled using BIOS services, ALWAYS prevents GA20 from being disabled, used when any RT code over 1MB is executed.

#### **Option ROM Messages**

Sets display mode for Option ROM.

#### **Boot option filter**

Sets Legacy/UEFI ROM priority.

#### Network

Controls execution of UEFI and Legacy PXE OpROM.

#### Storage

Controls execution of UEFI and Legacy Storage OpROM.

### Video

Controls execution of UEFI and Legacy Video OpROM.

### Other PCI devices

Determines OpROM execution policy for devices other than Network, Storage, or Video.

# **B.2.10 AMT Configuration**

| AMT Configuration                |                         | Enable/Disable Intel (R)<br>Active Management Technology                                                                                        |
|----------------------------------|-------------------------|----------------------------------------------------------------------------------------------------|
| Intel AMT<br>BIOS Hotkey Pressed | [Enabled]<br>[Disabled] | BIOS Extension.<br>Note : iAMT H/W is always<br>enabled                                                                                         |
|                                  |                         | enabled.<br>This option just controls the<br>BIDS extension execution.<br>If enabled, this requires<br>additional firmware in the SP:<br>device |
|                                  |                         | ++: Select Screen<br>fl: Select Item<br>Enter: Select<br>+/-: Change Opt.<br>F1: General Help<br>F2: Previous Values                            |
|                                  |                         | F3: Optimized Defaults<br>F4: Save & Exit<br>ESC: Exit                                                                                          |

#### Intel® AMT

Enables/disables Intel® Active Management Technology BIOS extension only, where iAMT H/W is always enabled, and requiring, when enabled, installation of additional firmware in the SPI device.

### **BIOS Hotkey Pressed**

OEMFLag Bit 1: Enables/disables BIOS hotkey press.

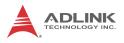

# B.2.11 TPM 1.2 Configuration

| Aptio Setup Utility<br>Advanced                  | y – Copyright (C) 2015 An | merican Megatrends, Inc.                                                  |
|--------------------------------------------------|---------------------------|---------------------------------------------------------------------------|
| TPM 1.2 Configuration<br>Security Device Support | [Enable]                  | Enables or Disables BIOS support for security device.                     |
| TPM State                                        | [Enabled]                 | 0.S. will not show Security                                               |
| Pending operation                                | [None]                    | Device. TCG EFI protocol and<br>INTIA interface will not be<br>available. |
| Current Status Information                       |                           |                                                                           |
| TPM Enabled Status:                              | [Enabled]                 |                                                                           |
| TPM Active Status:                               | [Activated]               |                                                                           |
| TPM Owner Status:                                | [Owned]                   |                                                                           |
|                                                  |                           |                                                                           |
|                                                  |                           | →+: Select Screen<br>↑↓: Select Item                                      |
|                                                  |                           | Enter: Select                                                             |
|                                                  |                           | +/-: Change Opt.                                                          |
|                                                  |                           | F1: General Help                                                          |
|                                                  |                           | F2: Previous Values                                                       |
|                                                  |                           | F3: Optimized Defaults                                                    |
|                                                  |                           | F4: Save & Exit<br>ESC: Exit                                              |
|                                                  |                           | Lab. LAIL                                                                 |
|                                                  |                           |                                                                           |
|                                                  |                           |                                                                           |
|                                                  |                           |                                                                           |
| Version 2.17.1255.                               | . Copyright (C) 2015 Amer | rican Megatrends, Inc.                                                    |

### **Security Device Support**

Enables/disables BIOS support for security device, not shown by OS, and rendering TCG EFI protocol and INT1A interface unavailable.

#### **TPM State**

Enables/disables security device, where the computer reboots during restart to change device state.

### **Pending Operation**

Schedules operations for the security device, where the computer reboots during restart to change security device state.

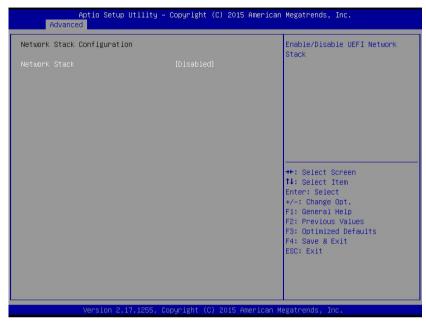

# B.2.12 Network Stack Configuration

### **Network Stack**

Enables/disables UEFI Network Stack.

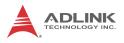

# B.2.13 NCT6106D HW Monitor

| Aptio Setup Utility -<br>Advanced                                                                                                    | Copyright (C) 2015 American                                                                                    | Megatrends, Inc.                                                                                                    |
|----------------------------------------------------------------------------------------------------|----------------------------------------------------------------------------------------------------|----------------------------------------------------------------------------------------------------|
| Pc Health Status                                                                                                    |                                                                                                    | Fan1 Control Mode Select                                                                                                    |
| Board Temperature<br>CPU Temperature<br>Fan Speed<br>Fan1 Control Mode<br>T1<br>T1 Duty<br>T2<br>T2 Duty<br>T3<br>T3 Duty<br>T4<br>T4 Duty<br>Critical<br>+VCORE<br>+12V_S<br>+5V_S<br>+3.3V_S<br>+3.3V_A<br>+3.3V_BAT | : +37 %<br>: +39 %<br>: N/A<br>[SMART FAN IV]<br>1<br>40<br>40<br>40<br>40<br>40<br>40<br>40<br>40<br>40<br>40 | ++: Select Screen<br>14: Select Item<br>Enter: Select<br>+/-: Change Opt.<br>F1: General Help<br>F2: Previous Values<br>F3: Optimized Defaults<br>F4: Save & Exit<br>ESC: Exit |
| Version 2.17.1255. C                                                                                                    | opyright (C) 2015 American M                                                                                   | egatrends, Inc.                                                                                                    |

### **Fan Control Mode**

Selects fan control mode.

# **B.3 Security**

| - Aptio Setup Utility<br>Main Advanced Security Boot Sa                                                                                                    | Copyright (C) 2015 American<br>ve & Exit              | Megatrends, Inc.                                                                                  |
|----------------------------------------------------------------------------------------------------|-------------------------------------------------------|---------------------------------------------------------------------------------------------------|
| Password Description                                                                                                    |                                                       | Set Administrator Password                                                                        |
| If ONLY the Administrator's passwor<br>then this only limits access to Set<br>only asked for when entering Setup.<br>If ONLY the User's password is set,<br>is a power on password and must be<br>boot or enter Setup. In Setup the L<br>have Administrator rights.<br>The password length must be<br>in the following range:<br>Minimum length | up and is<br>then this<br>entered to<br>ser will<br>3 |                                                                                                   |
| Maximum length<br>Administrator Password<br>User Password                                                                                                    | 20                                                    | ++: Select Screen<br>fJ: Select Item<br>Enter: Select<br>+/-: Change Opt.<br>F1: General Help     |
| RTC LOCK<br>BIOS Lock                                                                                                    | [Enabled]<br>[Enabled]                                | F1: General Heap<br>F2: Previous Values<br>F3: Optimized Defaults<br>F4: Save & Exit<br>ESC: Exit |
| Version 2.17.1255. 0                                                                                                    | opyright (C) 2015 American Mu                         | egatrends. Inc.                                                                                   |

When only Administrator password is set, access to Setup is limited and password requested when entering, if only User password is set, it must be entered to boot or enter setup, after which user receives Administrator rights.

#### Administrator Password

Sets Administrator password.

#### User Password

Sets User password.

### **RTC Lock**

When enabled locks bytes 38h-3Fh in the lower/upper 128byte bank of RTC RAM.

#### **BIOS Lock**

Enables/disables PCH BIOS Lock Enable (BLE bit).

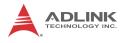

# B.4 Boot

| Aptio Setup Utility<br>Main Advanced Security Boot                 | ∣ <mark>– Copyright (C) 2015 America</mark><br>Save & Exit | an Megatrends, Inc.                                                                                                   |
|--------------------------------------------------------------------|------------------------------------------------------------|----------------------------------------------------------------------------------------------------|
| Boot Configuration<br>Setup Prompt Timeout<br>Bootup NumLock State | 1<br>[0n]                                                  | Number of seconds to wait for<br>setup activation key.<br>65535(0xFFFF) means indefinite<br>waiting.                  |
| Quiet Boot<br>Fast Boot                                            | [Enabled]<br>[Disabled]                                    | walting.                                                                                                    |
| Boot Option Priorities                                             |                                                            |                                                                                                    |
| Boot Option #1                                                     | [UEFI: InnoDiskUSB<br>Drive 28E 0225,<br>Partition 1]      |                                                                                                    |
| Boot Option #2                                                     | [Windows Boot Manager<br>(P1: 2.5" SATA SSD                |                                                                                                    |
| Boot Option #3                                                     | 3MG2–P)]<br>[InnoDiskUSB Drive 2SE<br>0225]                | ↔: Select Screen<br>f↓: Select Item<br>Enter: Select                                                                  |
| Hard Drive BBS Priorities                                          |                                                            | +/-: Change Opt.<br>F1: General Help<br>F2: Previous Values<br>F3: Optimized Defaults<br>F4: Save & Exit<br>ESC: Exit |
|                                                                    |                                                            |                                                                                                    |
| Version 2.17.1255.                                                 |                                                            | Megatrends, Inc.                                                                                                    |

### **Setup Prompt Timeout**

Sets wait time for setup activation key, with 65535 (0xFFFF) setting indefinite wait.

### **Bootup Num-Lock State**

Sets keyboard NumLock state.

### Quiet Boot

| Option   | Description                           |
|----------|---------------------------------------|
| Disabled | Directs BIOS to display POST messages |
| Enabled  | Directs BIOS to display the OEM logo. |

#### Fast Boot

| Option   | Description                                             |
|----------|---------------------------------------------------------|
| Disabled | Directs BIOS to perform all POST tests.                 |
| Enabled  | Directs BIOS to skip certain POST tests to boot faster. |

Enabling Fast Boot may reduce system ready time, but some prerequisites can reduce the effectiveness

### **Boot Option Priorities**

Specifies the priority of boot devices, all of which are detected during POST and displayed.

Move the cursor to target Boot Option # and click to select the desired device

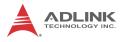

### Hard Drive BBS Priorities

| Aptio Set      | up Utility – Copyright (C) 2015 America<br>Boot | n Megatrends, Inc.                                                                                                    |
|----------------|-------------------------------------------------|----------------------------------------------------------------------------------------------------|
| Boot Option #1 | [InnoDiskUSB Drive 2SE<br>0225]                 | Sets the system boot order                                                                                                    |
| Boot Option #2 | [P1: 2.5" SATA SSD<br>3MG2-P ]                  |                                                                                                    |
|                |                                                 | <pre>++: Select Screen 11: Select Item Enter: Select +/-: Change Opt. F1: General Help F2: Previous Values F3: Optimized Defaults F4: Save &amp; Exit ESC: Exit</pre> |
| Version        | 2.17.1255. Copyright (C) 2015 American          | Megatrends, Inc.                                                                                                    |

Specifies the priority of boot devices. All installed boot devices are detected during POST and displayed. Move the cursor to target Boot Option # and select.

# B.5 Save & Exit

| Aptio Setup Utility – Copyright (C) 2015 American<br>Main Advanced Security Boot Save & Exit | Megatrends, Inc.                                                                                                    |
|----------------------------------------------------------------------------------------------|----------------------------------------------------------------------------------------------------|
|                                                                                              | <pre>#egarPerus, inc. Exit system setup without saving any changes.  ++: Select Screen 14: Select Item Enter: Select +/-: Change Opt. F1: General Help F2: Previous Values F3: Optimized Defaults F4: Save &amp; Exit ESC: Exit</pre> |
| Version 2.17.1255. Copyright (C) 2015 American Mu                                            |                                                                                                    |

### **Discard Changes and Exit**

Exits setup without saving any changes.

#### Save Changes and Reset

Saves all changes and reboots the system, with new settings taking effect

#### **Discard Changes**

Resets system setup without saving any changes

#### **Restore Defaults**

Restore/Load Default values for all Setup options.

#### Save as User Defaults

Saves all changes to this point as user defaults

#### **Restore User Defaults**

Restores user defaults to all setup options

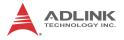

### Launch EFI Shell from filesystem device

Attempts to launch EFI Shell application (Shell.efi) from one of the available filesystem devices

# Appendix C Activating RAID Function

The Matrix MXC-6400 utilizes  $Intel^{\ensuremath{\mathbb{R}}}$  Rapid Storage Technology provided by the Intel<sup>®</sup> QM77 chipset, and supports RAID 0 and RAID 1 levels, differentiated as follows.

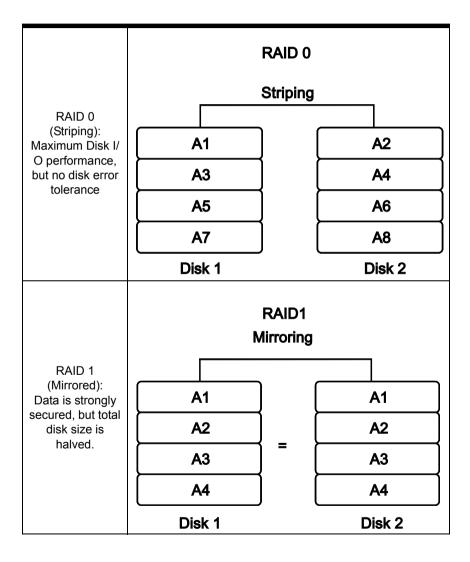

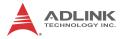

RAID function is disabled by default. Activation procedures are as follows.

Ensure all data on the disks to be used in the RAID array is fully backed up.

Refer to section 2.3 to install the two hard disks in the chassis.

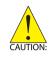

It is strongly recommended that both HDDs are the same model and size for maximal compatibility.

# C.1 RAID Activation in System Management

1. In the BIOS menu, enter "SATA Configuration" under "Advanced" tab

| CPU Configuration     Memory Configuration     System Agent (SA) Configuration     System Agent (SA) Configuration     Advanced Power Honegement     USB Configuration     Shin Configuration     Shin Configuration     Art Configuration     TPH 1,2 Configuration     Network Stack Configuration     Nethios HH Monitor | SATA Device Options Settings                                                                                                    |
|----------------------------------------------------------------------------------------------------|----------------------------------------------------------------------------------------------------|
|                                                                                                    | <pre>++: Select Spreen Ti: Select Item Enter: Select +/-: Change Opt. F1: General Heip F2: Previous Values F3: Optimized Defaults F4: Save 8 Exit ESC: Exit</pre> |

2. Set SATA Mode to "RAID Mode", and save and exit BIOS.

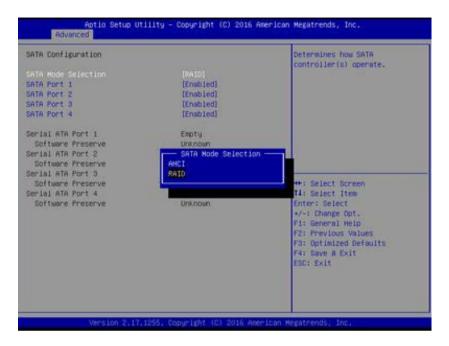

### C.1.1 Intel® Matrix Storage Manager

After the SATA is set to RAID mode, the Intel® Matrix Storage Manager appears in POST.

1. Select "Ctrl + I" to enter the utility when prompted.

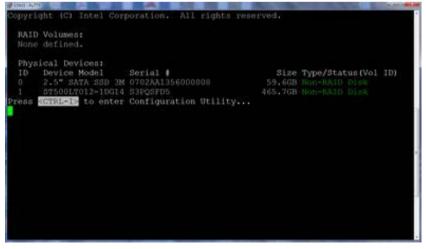

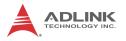

The menu lists the 2 installed HDDs as "Non-RAID Disk" since the RAID volume has not yet been created.

2. Select "Create RAID Volume" to continue.

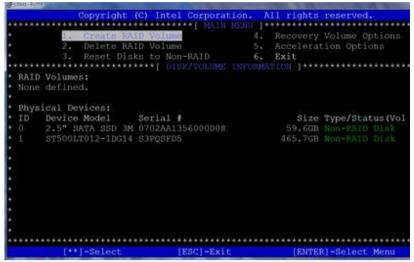

 In the menu, set the Volume name, choose the RAID level (from RAID0 (Stripe) and RAID1 (Mirror)) and configure other parameters. Select "Create Volume". All data will be erased from the HDD.

| Name:                            | VolumeI                                                      |
|----------------------------------|--------------------------------------------------------------|
|                                  | RAIDO(Stripe)                                                |
|                                  | Select Disks                                                 |
| Strip Size:                      |                                                              |
|                                  | 119.2 GB                                                     |
| Sync:                            |                                                              |
|                                  | Create Volume                                                |
|                                  |                                                              |
|                                  | ********                                                     |
| ******************************** | ****[ HETb ] ***********************************             |
|                                  |                                                              |
|                                  |                                                              |
|                                  |                                                              |
|                                  |                                                              |
|                                  | me that has no special characters and is                     |
|                                  | me that has no special characters and is characters or less. |
|                                  |                                                              |
|                                  |                                                              |
|                                  |                                                              |
|                                  |                                                              |
| 16                               |                                                              |

4. After the RAID volume has been created, it appears in the RAID volume list.

| Level Strip Size Status Bootable<br>RAID0(Stripe) 16KB 119.2GB Normal Yes<br>Serial # Size Type/Status(Vol ID)<br>3M 0430AA1443000007 59.6GB Member Dick(0)<br>3M 0608AA1120000011 238.4GB Member Dick(0) |                      | 2. Delete RA                | ID Volume<br>Volume<br>ks to Non-RAID<br>****{ DISK/VOLUME | 5.<br>6. | Récovery Volume Op<br>Acceleration Optio<br>Exit |  |
|----------------------------------------------------------------------------------------------------|----------------------|-----------------------------|------------------------------------------------------------|----------|--------------------------------------------------|--|
| 3M 0430AA1443000007 59.6GB Member Dick(0)                                                                                                    | RAID<br>ID<br>0      | Volumes:<br>Name<br>Volume1 | Level                                                      | Strip    | Size Status                                      |  |
|                                                                                                    | Phys<br>ID<br>0<br>1 |                             | 0430AA1443000007                                           |          | 59.6GB Member Di                                 |  |
|                                                                                                    |                      |                             |                                                            |          |                                                  |  |

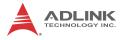

This page intentionally left blank.

# Appendix D Watchdog Timer (WDT) Function Library

This appendix describes use of the watchdog timer (WDT) function library for the MXC-6400 controller. The watchdog timer is a hardware mechanism provided to reset the system if the operating system or an application stalls. After starting, the watchdog timer in the application must be periodically reset before the timer expires. Once the watchdog timer expires, a hardware-generated signal is sent to reset the system.

# D.1 WDT with API/Windows

Matrix WDT API library files and a demo program (incl. source code) can be found on the included driver CD or downloaded from http://www.adlinktech.com.

To use the WDT function library for MXC-6400, include the header file WDT.h and linkage library WDT.lib in the C++ project.

### InitWDT

Initializes the watchdog timer function. Must be called before the invocation of any other WDT function.

### Syntax

C/C++

BOOL InitWDT()

### Parameters

None

### Return codes

**TRUE** if watchdog timer is successfully initialized.

FALSE if watchdog timer fails to initialize.

## SetWDT

Sets the timeout value of the watchdog timer. There are two parameters for this function to indicate the timeout ticks and

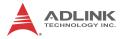

unit. ResetWDT or StopWDT should be called before the expiration of watchdog timer, or the system will reset.

#### Syntax

C/C++

BOOL SetWDT(BYTE tick, BYTE unit)

#### Parameters

tick

Specify the number of ticks for watchdog timer. A valid value is 1 - 255.

unit

Specifies the timeout ticks of the watchdog timer.

| Value | Description                                                                                                    |
|-------|----------------------------------------------------------------------------------------------------|
| 0     | The unit for one tick is one second. For example, when one tick is specified as 100 and the unit as 0, the timeout value is 100 seconds. |
| 1     | The unit for one tick is one minute. For example, whenone tick is specified as 100 and the unit as 1, the timeout value is 100 minutes.  |

#### **Return codes**

TRUE if timeout value of watchdog timer is successfully set.

FALSE if timeout value of watchdog timer is failed to set.

### **StartWDT**

Start the watchdog timer function. Once the StartWDT is invoked, the watchdog timer starts. ResetWDT or StopWDT should be called before the expiration of watchdog timer, or the system will reset.

### Syntax

C/C++

BOOL StartWDT()

### Parameters

None

### **Return codes**

**TRUE** if watchdog timer is successfully started.

FALSE if watchdog timer is failed to start.

### ResetWDT

Reset the watchdog timer. The invocation of ResetWDT allows restoration of the watchdog timer to the initial timeout value specified in SetWDT function. ResetWDT or StopWDT should be called before the expiration of the watchdog timer, or the system will reset.

### Syntax

C/C++

BOOL ResetWDT()

### Parameters

None

### Return codes

TRUE if watchdog timer is successfully reset.

FALSE if watchdog timer fails to reset.

# StopWDT

Stops the watchdog timer.

## Syntax

C/C++

BOOL StopWDT()

### Parameters

None

### Return codes

**TRUE** if watchdog timer is successfully stopped.

FALSE if watchdog timer fails to stop.

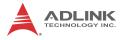

# D.2 WDT with DOS/Linux

Under Linux, please program WDT function using the same LPC IO registers according to the sample program as follows.

```
#include <dos.h>
#include <stddef.h>
#include <stdio.h>
/* Config LPC IO ITE8783 to enter config mode */
EnterConfig(void)
{
outp(0x2E, 0x87);
outp(0x2E, 0x01);
outp(0x2E, 0x55);
outp(0x2E, 0x55);
/* Config LPC IO to exit config mode */
ExitConfig(void)
{
outp(0x2E, 0x02);
outp(0x2F, 0x02);
}
/* Read byte from LPC IO register */
unsigned char r_reg(unsigned char regoffset)
outp(0x2E, regoffset);
return inp(0x2F);
}
/* Write byte to LPC IO register */
```

```
void w_reg(unsigned char regoffset, unsigned char
data)
{
outp(0x2E, regoffset);
outp(0x2F, data);
}
main(void)
{
unsigned int count;
/* print program title */
printf("-----MXC-6400 WDT Demo-----
----\n");
printf("Init
                   and
                              config
                                           GPIO
ports<<<<<<</>(n");
printf("------
----\n");
EnterConfig();
/* config WDT registers */
w reg(0x07, 0x07);
/* enable keyboard interrupt to reset WDT timeout
value */
w_reg(0x71,r_reg(0x71)|0x20);
/* set unit as second */
w_reg(0x72, r_reg(0x72) | 0x80);
/* enable reset when timeout */
w_reg(0x72, r_reg(0x72) | 0x40);
```

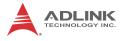

```
/* set timeout value as 10 seconds */
/* WDT start automatically while timeout value is set
* /
w req(0x73,0x0A);
printf("------
----\n");
printf("WDT
              is set and counting down
now.<<<<<<<</>>(n);
printf("------
---- \langle n'' \rangle;
for(count=10;count!=0;count--)
{
printf("Countdown %2d : 0xF6=%2x Press any key to
invoke keyboard interrupt.\n",count,r_reg(0xF6));
/* reset WDT timeout value to 10 seconds */
/* w_reg(0x73,0x0A); */
     sleep(1);
}
printf("At least one keyboard interrupt must occur
during countdown.\n");
printf("Otherwise WDT has already reset system.\n\n");
printf("Try again and leave keyboard.\n\n");
/* disable WDT */
/* WDT stop while timeout value is set to zero */
   w_reg(0x73, 0x00);
printf("WDT is disable. Program is terminating.");
ExitConfig();
return 0;
}
```

# Appendix E Digital Input/Output Function Library

# ADMX\_DIO\_Init

Reserves system resources for digital input/output API service.

Must be called before using other MXC-6400 matrix\_dio functions.

## Syntax

C/C++, Linux C/C++, and Borland C++

I16 ADMX\_DIO\_Init(void)

Visual Basic

ADMX\_DIO\_Init () As Integer **Parameter(s)** 

None

## **Return codes**

NoError ErrorOpenDriverFailed ErrorDeviceIoctl

# ADMX\_DIO\_Close

Instructs the MXC-6400 matrix\_dio library that DI/O is currently idle and may be released. Required at the end of a program to release all system resources.

# Syntax

C/C++, Linux C/C++, and Borland C++

```
I16 ADMX_DIO_Close(void)
```

Visual Basic

```
ADMX_DIO_Close () As Integer
```

### Parameter(s)

None

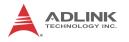

## **Return codes**

NoError

# **DI\_ReadPort**

Reads digital data from the specified digital input port.

# Syntax

C/C++ and Borland C++

I16 DI\_ReadPort (U32 \*Value)

Visual Basic

DI\_ReadPort (Value As Long) As Integer

# Parameter(s)

Value

Returns the digital data read from the specified port

Valid values include MXC-6400 16-bit data

# **Return codes**

```
NoError
CardNotRegistered
ErrorInvalidCardNumber
ErrorCardNotRegistered
ErrorFuncNotSupport
```

# DO\_WritePort

Writes digital data to the specified digital output port.

# Syntax

C/C++ and Borland C++

I16 DO\_WritePort (U32 Value)

Visual Basic

DO\_WritePort (ByVal Value As Long) As Integer **Parameter(s)** 

Value

Digital datawritten to the specified port

Valid values include: MXC-6400 16-bit data

### **Return codes**

```
NoError
ErrorInvalidCardNumber
ErrorCardNotRegistered
ErrorFuncNotSupport
ErrorInvalidIoChannel
```

# DO\_ReadPort

Reads back digital data output from the specified digital output port.

## Syntax

C/C++ and Borland C++

I16 DO\_ReadPort (U32 \*Value)

Visual Basic

DO\_ReadPort (Value As Long) As Integer

Parameter(s)

Value

Returns the digital data read from the specified output port.

Valid values include: MXC-6400 16-bit data

# **Return codes**

```
NoError
ErrorInvalidCardNumber
ErrorCardNotRegistered
ErrorFuncNotSupport
ErrorInvalidIoChannel
```

# DI\_ReadLine

Reads the digital logic state of the digital line in the specified port.

## Syntax

C/C++ and Borland C++

I16 DI\_ReadLine (U16 Line, U16 \*State)

Visual Basic

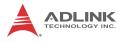

DI\_ReadLine (ByVal Line As Integer, State As Integer) As Integer

#### Parameter(s)

Line

Digital line to be read.

Valid values include: MXC-6400 0 to 15

#### State

Returns the digital logic state of the specified line to 0 or 1

#### **Return codes**

```
NoError
ErrorInvalidCardNumber
ErrorCardNotRegistered
ErrorFuncNotSupport
ErrorInvalidIoChannel
```

## DO\_WriteLine

Sets the specified digital output line in the specified digital port to the specified state. Only available for cards supporting DO readback.

### Syntax

C/C++ and Borland C++

I16 DO\_WriteLine (U16 Line, U16 State)

Visual Basic

```
DO_WriteLine(ByVal Line As Integer, ByVal State
As Integer) As Integer
```

### Parameter(s)

Line

Digital line to be read.

Valid values include: MXC-6400 0 to 15

State

New digital logic state 0 or 1.

### **Return codes**

NoError

ErrorInvalidCardNumber ErrorCardNotRegistered ErrorFuncNotSupport ErrorInvalidIoChannel

# DO\_ReadLine

Reads back the digital logic state of the specified digital output line of the specified port.

## Syntax

```
C/C++ and Borland C++
```

I16 DO\_ReadLine (U16 Line, U16 \*State)

#### Visual Basic

DO\_ReadLine (ByVal Line As Integer, State As Integer) As Integer

### Parameter(s)

Line

Digital line to be read.

Valid values include: MXC-6400 0 to 15

State

Returns the digital logic state, 0 or 1, of the specified line

### **Return codes**

```
NoError
ErrorInvalidCardNumber
ErrorCardNotRegistered
ErrorFuncNotSupport
ErrorInvalidIoChannel
```

# DIO\_INT\_Event\_Message

Controls and notifies user application when a specified interrupt event occurs. Notification is implemented through a userspecified callback function or the Windows PostMessage API. When a new event message is added, it remains active until the function is called by setting the argument mode to 0, removing the specified interrupt event message. To remove a

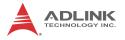

specified message, the event handle for the message must be identified.

## Syntax

C/C++ and Borland C++

```
I16 DIO_INT_EventMessage (I16 mode, HANDLE evt,
HANDLE windowHandle, U32 message, U32
callbackAddr)
```

### Visual Basic

```
DIO_INT_EventMessage (ByVal mode As Integer,
ByVal evt As Long, ByVal windowHandle As
Long, ByVal message As Long, ByVal
callbackAddr As Long) As Integer
```

## Parameter(s)

#### mode

Operation mode of adding or removing message, with 0 Removes an existing message interrupt event defined argument event

1 Adds a new message for an interrupt event defined

evt

Handle of the INT event to be handled.

### windowHandle

Handle to the destination window for a Windows message when the specified INT event occurs. If windowHandle is 0, no Windows messages will be sent.

#### message

User-defined message. When the specified INT event occurs, MXC-6400 matrix\_dio remits this message. The message can be of any value. In Windows, the message can be set to a value including any Windows predefined messages, such as WM\_PAINT. However, to define a designated message, any value ranging from WM\_USER (0x400) to 0x7fff can be used. This range is reserved by Windows for user-defined messages.

### callbackAddr

Address of the user callback function. The MXC-6400 matrix\_dio calls this function when the specified INT event occurs. If no callback function is desired, set callbackAddr to 0.

#### **Return codes**

```
NoError
ErrorInvalidCardNumber
ErrorCardNotRegistered
ErrorFuncNotSupport
```

# DIO\_INT1\_EventMessage

Controls the INT1 interrupt sources for a dual-interrupt system and notifies the application when an interrupt event occurs. Notification is implemented through a user-specified callback function or the Windows PostMessage API.

### Syntax

C/C++ and Borland C++

```
I16 DIO_INT1_EventMessage (I16 Int1Mode, HANDLE
windowHandle, U32 message, void
*callbackAddr())
```

#### Visual Basic

DIO\_INT1\_EventMessage (ByVal Int1Mode As Integer, ByVal windowHandle As Long, ByVal message As Long, ByVal callbackAddr As Long) As Integer

#### Parameter(s)

Int1Mode

Interrupt mode of INT1.

Valid values include: MXC-6400, INT1\_DISABLE, INT1\_EXT\_SIGNAL INT1 by COS of Ch0 of Port 0

### windowHandle

Handle to the destination window for a Windows message when the specified INT event occurs. If windowHandle is 0, no Windows messages will be sent.

#### message

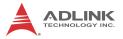

User-defined message. When the specified INT event occurs, MXC-6400 matrix\_dio remits this message. The message can be of any value. In Windows, the message can be set to a value including any Windows predefined messages, such as WM\_PAINT. However, to define a designated message, any value ranging from WM\_USER (0x400) to 0x7fff can be used. This range is reserved by Windows for user-defined messages.

#### callbackAddr

Address of the user callback function. The MXC-6400 matrix\_dio calls this function when the specified INT event occurs. If no callback function is desired, set callbackAddr to 0.

#### **Return codes**

NoError ErrorInvalidCardNumber ErrorCardNotRegistered ErrorFuncNotSupport

# DIO\_INT2\_EventMessage

Controls INT2 interrupt sources for a dual-interrupt system and notifies the application when an interrupt event occurs. The notification is performed through a user-specified callback function or the Windows PostMessage API.

#### Syntax

C/C++ and Borland C++

```
I16 DIO_INT2_EventMessage (I16 Int2Mode, HANDLE
    windowHandle, U32 message, void
    *callbackAddr())
```

#### Visual Basic

```
DIO_INT2_EventMessage (ByVal Int2Mode As Integer,
ByVal windowHandle As Long, ByVal message As
Long, ByVal callbackAddr As Long) As Integer
Parameter(s)
```

# Int2Mode

INT2 interrupt mode. Valid values include: MXC-6400, INT2\_DISABLE, and INT2\_EXT\_SIGNAL INT2 by COS of Ch1 of Port 0

#### windowHandle

Handle to the destination window for a Windows message when the specified INT event occurs. If windowHandle is 0, no Windows messages will be sent.

### message

User-defined message. When the specified INT event occurs, MXC-6400 matrix\_dio remits this message. The message can be of any value. In Windows, the message can be set to a value including any Windows predefined messages, such as WM\_PAINT. However, to define a designated message, any value ranging from WM\_USER (0x400) to 0x7fff can be used. This range is reserved by Windows for user-defined messages.

## callbackAddr

Address of the user callback function. The MXC-6400 matrix\_dio calls this function when the specified INT event occurs. If no callback function is desired, set callbackAddr to 0.

## **Return codes**

NoError ErrorInvalidCardNumber ErrorCardNotRegistered ErrorFuncNotSupport

# DIO\_ SetDualInterrupt

Informs the MXC-6400 matrix\_dio library of the two interrupt source modes of a dual-interrupt system and returns dual interrupt events. If an interrupt is generated, the corresponding interrupt event is signaled. The application uses Win32 wait functions, such as WaitForSingleObject or WaitForMultipleObjects to determine interrupt event status.

# Syntax

C/C++ and Borland C++

I16 DIO\_SetDualInterrupt (I16 IntlMode, I16 Int2Mode, HANDLE \*hEvent)

### Visual Basic

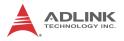

DIO\_SetDualInterrupt (ByVal Int1Mode As Integer, ByVal Int2Mode As Integer, hEvent As Long) As Integer

#### Parameter(s)

#### CardNumber

ID of the card performing the operation.

Int1Mode

Interrupt mode of INT1.

Valid values include: MXC-6400, and INT1\_DISABLE, INT1\_EXT\_SIGNAL INT1 by COS of Ch0 of Port 0

#### Int2Mode

Interrupt mode of INT2.

Valid values include: MXC-6400, and INT2\_DISABLE, INT2\_EXT\_SIGNAL INT2 by COS of Ch1 of Port 0

#### hEvent

Returned dual-interrupt event handles, where status of a dualinterrupt event indicates whether an interrupt is generated for cards comprising dual-interrupt systems

#### **Return codes**

NoError ErrorInvalidCardNumber ErrorCardNotRegistered ErrorFuncNotSupport

MXC-6400

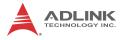

This page intentionally left blank.

# **Important Safety Instructions**

For user safety, please read and follow all instructions, Warnings, Cautions, and Notes marked in this manual and on the associated device before handling/operating the device, to avoid injury or damage.

S'il vous plaît prêter attention stricte à tous les avertissements et mises en garde figurant sur l'appareil, pour éviter des blessures ou des dommages.

- Read these safety instructions carefully
- ► Keep the User's Manual for future reference
- Read the Specifications section of this manual for detailed information on the recommended operating environment
- The device can be operated at an ambient temperature of 50°C
- When installing/mounting or uninstalling/removing device; or when removal of a chassis cover is required for user servicing (See "Getting Started" on page 25.):
  - > Turn off power and unplug any power cords/cables
  - > Reinstall all chassis covers before restoring power
- ► To avoid electrical shock and/or damage to device:
  - ▷ Keep device away from water or liquid sources
  - ▷ Keep device away from high heat or humidity
  - Keep device properly ventilated (do not block or cover ventilation openings)
  - Always use recommended voltage and power source settings
  - Always install and operate device near an easily accessible electrical outlet
  - Secure the power cord (do not place any object on/over the power cord)
  - Only install/attach and operate device on stable surfaces and/or recommended mountings
- If the device will not be used for long periods of time, turn off and unplug from its power source

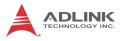

- Never attempt to repair the device, which should only be serviced by qualified technical personnel using suitable tools
- A Lithium-type battery may be provided for uninterrupted backup or emergency power.

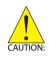

Risk of explosion if battery is replaced with one of an incorrect type; please dispose of used batteries appropriately. *Risque d'explosion si la pile est remplacée par une autre de type incorrect. Veuillez jeter les piles usagées de façon appropriée.* 

- The device must be serviced by authorized technicians when:
  - ▷ The power cord or plug is damaged
  - Liquid has entered the device interior
  - The device has been exposed to high humidity and/or moisture
  - The device is not functioning or does not function according to the User's Manual
  - The device has been dropped and/or damaged and/or shows obvious signs of breakage
- Disconnect the power supply cord before loosening the thumbscrews and always fasten the thumbscrews with a screwdriver before starting the system up
- It is recommended that the device be installed only in a server room or computer room where access is:
  - Restricted to qualified service personnel or users familiar with restrictions applied to the location, reasons therefor, and any precautions required
  - Only afforded by the use of a tool or lock and key, or other means of security, and controlled by the authority responsible for the location

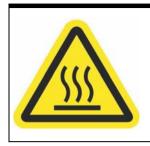

#### **BURN HAZARD**

Touching this surface could result in bodily injury. To reduce risk, allow the surface to cool before touching.

# **RISQUE DE BRÛLURES**

Ne touchez pas cette surface, cela pourrait entraîner des blessures. Pour éviter tout danger, laissez la surface refroidir

Pour eviter tout danger, laissez la surface refroidi avant de la toucher.

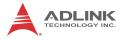

This page intentionally left blank.

# **Getting Service**

Ask an Expert: http://askanexpert.adlinktech.com

#### ADLINK Technology, Inc.

| 9F, No.166 Jian Yi Road, Zhonghe District |
|-------------------------------------------|
| New Taipei City 235, Taiwan               |
| 新北市中和區建一路 166 號 9 樓                       |
| +886-2-8226-5877                          |
| +886-2-8226-5717                          |
| service@adlinktech.com                    |
|                                           |

#### Ampro ADLINK Technology, Inc.

| Address:   | 5215 Hellyer Avenue, #110  |
|------------|----------------------------|
|            | San Jose, CA 95138, USA    |
| Tel:       | +1-408-360-0200            |
| Toll Free: | +1-800-966-5200 (USA only) |
| Fax:       | +1-408-360-0222            |
| Email:     | info@adlinktech.com        |
|            |                            |

#### ADLINK Technology (China) Co., Ltd.

| Address: | 上海市浦东新区张江高科技园区芳春路 300 号 (201203)           |
|----------|--------------------------------------------|
|          | 300 Fang Chun Rd., Zhangjiang Hi-Tech Park |
|          | Pudong New Area, Shanghai, 201203 China    |
| Tel:     | +86-21-5132-8988                           |
| Fax:     | +86-21-5132-3588                           |
| Email:   | market@adlinktech.com                      |

#### ADLINK Technology Beijing

| Address: | 北京市海淀区上地东路 1 号盈创动力大厦 E 座 801 室(100085)             |
|----------|----------------------------------------------------|
|          | Rm. 801, Power Creative E, No. 1 Shang Di East Rd. |
|          | Beijing, 100085 China                              |
| Tel:     | +86-10-5885-8666                                   |
| Fax:     | +86-10-5885-8626                                   |
| Email:   | market@adlinktech.com                              |

#### ADLINK Technology Shenzhen

| Address: | 深圳市南山区科技园南区高新南七道 数字技术园                                      |
|----------|-------------------------------------------------------------|
|          | A1 栋 2 楼 C 区 (518057)                                       |
|          | 2F, C Block, Bldg. A1, Cyber-Tech Zone, Gao Xin Ave. Sec. 7 |
|          | High-Tech Industrial Park S., Shenzhen, 518054 China        |
| Tel:     | +86-755-2643-4858                                           |
| Fax:     | +86-755-2664-6353                                           |
| Email:   | market@adlinktech.com                                       |

#### LIPPERT ADLINK Technology GmbH

| Address: | Hans-Thoma-Strasse 11     |
|----------|---------------------------|
|          | D-68163 Mannheim, Germany |
| Tel:     | +49-621-43214-0           |
| Fax:     | +49-621 43214-30          |
| Email:   | emea@adlinktech.com       |

#### PENTA ADLINK Technology GmbH

|        | Ulrichsbergerstrasse 17   |
|--------|---------------------------|
|        | 94469 Deggendorf, Germany |
| Tel:   | +49 (0) 991 290 94 – 10   |
| Fax:   | +49 (0) 991 290 94 - 29   |
| Email: | emea@adlinktech.com       |

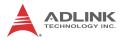

#### ADLINK Technology, Inc. (French Liaison Office)

| Address:           | 6 allée de Londres, Immeuble Ceylan |
|--------------------|-------------------------------------|
|                    | 91940 Les Ulis, France              |
| Tel:               | +33 (0) 1 60 12 35 66               |
| Fax:               | +33 (0) 1 60 12 35 66               |
| Email <sup>.</sup> | france@adlinktech.com               |

#### **ADLINK Technology Japan Corporation**

| 〒101-0045 東京都千代田区神田鍛冶町 3-7-4            |
|-----------------------------------------|
| 神田 374 ビル 4F                            |
| KANDA374 Bldg. 4F, 3-7-4 Kanda Kajicho, |
| Chiyoda-ku, Tokyo 101-0045, Japan       |
| +81-3-4455-3722                         |
| +81-3-5209-6013                         |
| japan@adlinktech.com                    |
|                                         |

#### ADLINK Technology, Inc. (Korean Liaison Office)

| Address:  | 경기도 성남시 분당구 수내로 46 번길 4 경동빌딩 2 층                     |
|-----------|------------------------------------------------------|
|           | (수내동 4-4 번지) (우) 463-825                             |
|           | 2F, Kyungdong B/D, 4 Sunae-ro 46 beon-gil            |
|           | Bundang-gu, Seongnam-si, Gyeonggi-do, Korea, 463-825 |
| Toll Free | +82-80-800-0585                                      |
| Tel       | +82-31-786-0585                                      |
| Fax       | +82-31-786-0583                                      |
| Email:    | korea@adlinktech.com                                 |
|           |                                                      |

#### ADLINK Technology Singapore Pte. Ltd.

| 84 Genting Lane #07-02A, Cityneon Design Centre |
|-------------------------------------------------|
| Singapore 349584                                |
| +65-6844-2261                                   |
| +65-6844-2263                                   |
| singapore@adlinktech.com                        |
|                                                 |

#### ADLINK Technology Singapore Pte. Ltd. (Indian Liaison Office)

| Address: | #50-56, First Floor, Spearhead Towers       |
|----------|---------------------------------------------|
|          | Margosa Main Road (between 16th/17th Cross) |
|          | Malleswaram, Bangalore - 560 055, India     |
| Tel:     | +91-80-65605817, +91-80-42246107            |
| Fax:     | +91-80-23464606                             |
| Email:   | india@adlinktech.com                        |
|          |                                             |

#### ADLINK Technology, Inc. (Israeli Liaison Office)

| Address: | 27 Maskit St., Corex Building |
|----------|-------------------------------|
|          | PO Box 12777                  |
|          | Herzliya 4673300, Israel      |
| Tel:     | +972-54-632-5251              |
| Fax:     | +972-77-208-0230              |
| Email:   | israel@adlinktech.com         |

#### ADLINK Technology, Inc. (UK Liaison Office)

| Tel:   | +44 774 010 59 65 |
|--------|-------------------|
| Email: | UK@adlinktech.com |